# **Пэй Киоск**

# МАШИНА ЭЛЕКТРОННАЯ КОНТРОЛЬНО-КАССОВАЯ **PayPPU-700K**

# Инструкция по сервисному обслуживанию и ремонту

# **АТ013.00.00 РД**

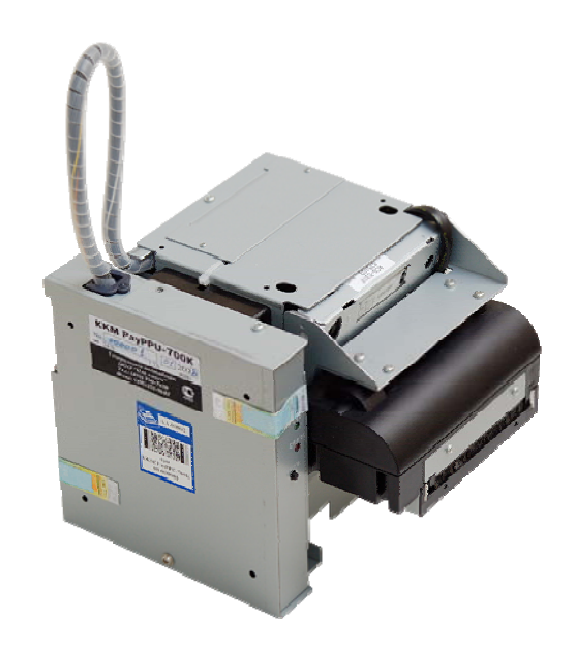

**г. Москва 2008 г.** 

Вы приобрели фискальный регистратор PayPPU-700K, изготовленный ООО «Пэй Киоск».

Этот фискальный регистратор является продуктом совместной разработки компаний ООО «Пэй Киоск» и ООО «АТОЛ технологии».

В нем реализованы новейшие принципы построения фискальных регистраторов на основе современных интегральных технологий и отработанных программных продуктов, что позволяет его легко использовать в существующих компьютерно-кассовых системах.

Ваши замечания, отзывы, пожелания и предложения по данному продукту просим направлять по следующим адресам:

# **Разработчик программного обеспечения Поставщик**

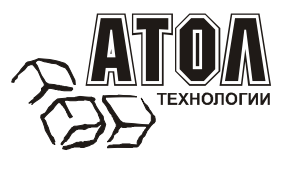

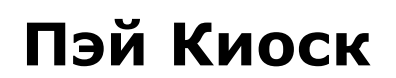

127015, г. Москва ул. Большая Новодмитровская, дом 14, стр. 4. Телефон: (495) 730-7420 (многоканальный)

Факс: (495)232-9687

Служба технической поддержки: (495) 234-4064 (многоканальный)

URL: http://www.atol.ru

E-mail: info@atol.ru

# Содержание

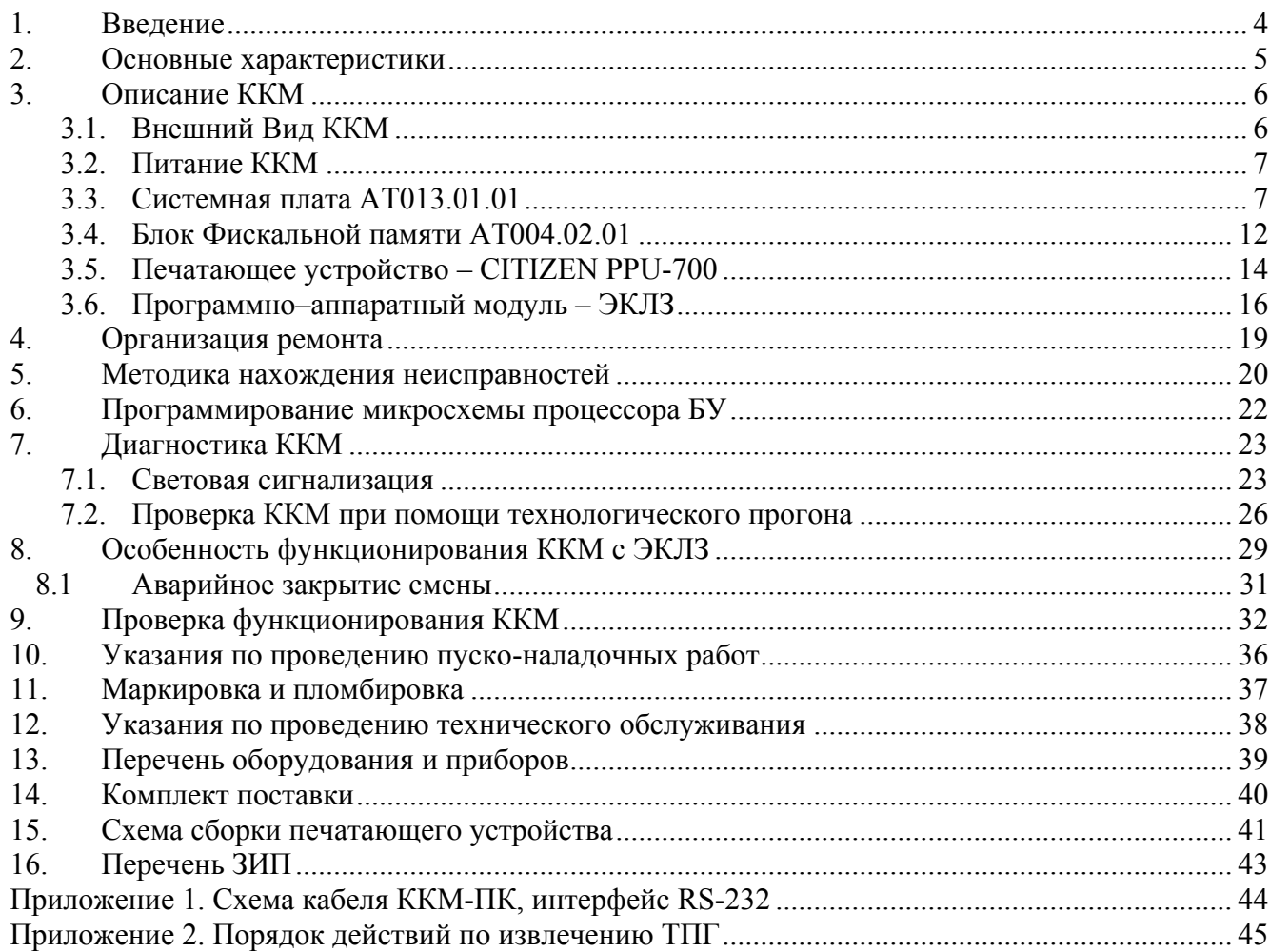

4 Контрольно-кассовая машина PayPPU-700K

# **1. Введение**

В настоящей инструкции приведены основные технические данные контрольно-кассовой машины PayPPU-700K (в дальнейшем – ККМ), а также данные, необходимые для ремонта, настройки и проверки ККМ в условиях центров технического обслуживания (ЦТО).

При ремонте ККМ требуйте от владельца руководство по эксплуатации.

ККМ с электронной контрольной лентой защищенной (далее – ЭКЛЗ) предназначена для осуществления денежных расчетов с населением и выполнения кассовых операций учета, контроля и регистрации итоговой информации в фискальной памяти, в ЭКЛЗ и на печатаемых документах.

ККМ представляет собой малогабаритное печатающее устройство (термохимического принципа печати) с фискальной памятью и ЭКЛЗ.

ККМ способна работать только в составе расчетного узла компьютерно-кассовой системы, получая данные через канал связи.

# **2. Основные характеристики**

Питание ККМ осуществляется от внешнего источника питания постоянного тока, входящего в комплект поставки.

ККМ обеспечивает автоматическое отделение (обрезку) чека.

ККМ при регистрации покупки (услуги) оформляет чек с печатью соответствующих учетных документов (в том числе хранящихся в ФП и ЭКЛЗ).

ККМ имеет кожух, снабженный устройством, исключающим его бесконтрольное снятие, и опломбированный предприятием-изготовителем или организацией, проводящей техническое обслуживание.

В состав изделия входят следующие основные узлы машины:

- системная плата, обеспечивающая выполнение всех функций, предусмотренных техническими требованиями к контрольно-кассовым машинам – АТ013.01.01;
- блок фискальной памяти (далее ФП), обеспечивающий некорректируемую ежесменную регистрацию фискальных данных – АТ004.02.01.
- печатающее устройство CITIZEN PPU-700;
- программно–аппаратный модуль ЭКЛЗ);

# **3. Описание ККМ**

## **3.1. Внешний Вид ККМ**

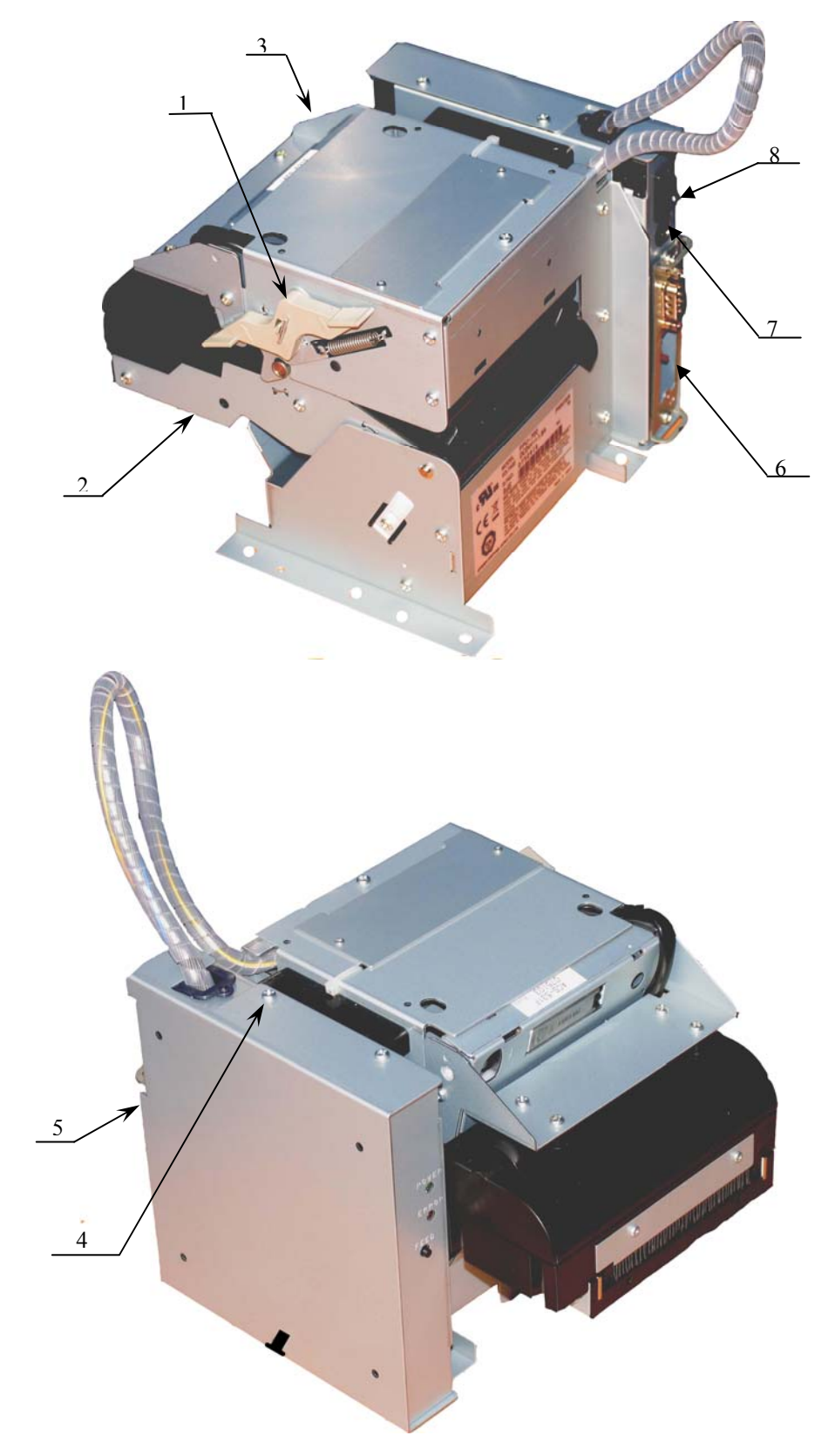

Рисунок 1 – Внешний вид ККМ: 1 - кнопка открытия крышки ККМ; 2 - крышка печатающего механизма; 3 - печатающий механизм; 4, 5 - место пломбировки; 6 - панель управления ККМ; 7 - разъем питания ККМ; 8 - кнопка включения ККМ.

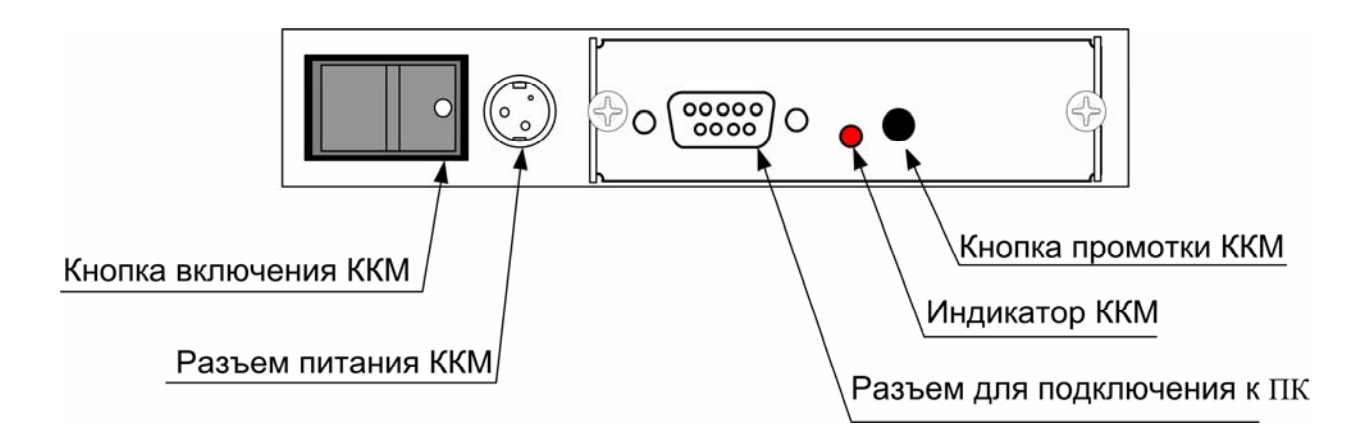

Рисунок 2 – Пульт управления ККМ.

## **3.2. Питание ККМ**

Питание ККМ 24 В постоянного тока – осуществляется от внешнего сетевого адаптера.

При подключении или отключении разъема блока питания необходимо убедиться, что шнур сетевого кабеля отключен от электрической розетки.

При использовании других блоков питания не гарантируется работоспособность ККМ, и в случае выхода из строя машина не подлежит гарантийному обслуживанию и ремонту.

## **3.3. Системная плата АТ013.01.01**

## *3.3.1. Устройство и работа системной платы АТ013.01.01*

Системная плата является интеллектуальным блоком ККМ и включает в себя процессор, управляющий всеми кассовыми операциями и печатающим устройством.

Системная плата ККМ имеет 4 порта:

- − порт печатающего устройства (далее ПУ) разъем ХР2;
- − порт ФП разъем ХР4;
- порт ЭКЛЗ (I<sup>2</sup>C) разъем XP3;
- − порт RS-232 разъем ХР1.

Системная плата (в дальнейшем – СП) является ведущим блоком в составе машины и предназначена для выполнения следующих функций:

- приема и обработки, поступающих от ПЭВМ электрических сигналов, выполнения рабочей и тестовых программ машины в соответствии с алгоритмом ее работы;
- − управления печатающим устройством (в дальнейшем ПУ);
- − управления входящим в состав машины блоком фискальной памяти;
- − управления электронной контрольной лентой защищенной (ЭКЛЗ);

В состав СП входят следующие основные функциональные узлы:

- − схема формирования сигнала "RES" СБРОС;
- − центральный процессор;
- − микросхема памяти;
- − микросхема часов реального времени.

8 Контрольно-кассовая машина PayPPU-700K

Питание устройства осуществляется от печатающего устройства через разъем XP2.

Микросхема U4 представляет собой монитор питания, который формирует сигнал сброса (RES) в случае снижения напряжения. Сигнал высокого логического уровня сбрасывает мс. U1 и внешнюю ФП.

Центральный процессор выполнен на элементе U1 на основе однокристального микроконтроллера типа W78E516(PLСС44 SM) по классической схеме и включает в себя:

– микроконтроллер (элемент U1);

– перезаписываемое постоянное запоминающее устройство (ППЗУ), расположенное внутри микроконтроллера;

Микроконтроллер U1 управляет:

– энергонезависимым запоминающим устройством (EEPROM) на микросхеме U7. EEPROM предназначено для энергонезависимого хранения данных промежуточных вычислений и регистров машины;

– часами реального времени (таймер), реализованными на микросхеме U2;

– обменом с ПК (мс. согласования уровней U6) через разъем ХP1, ФП – через разъем XP4, ЭКЛЗ – через разъем ХP3;

Схема часов реального времени (для учета текущих даты и времени) выполнена на элементах U2, U10, QZ2. Питание часов при включенной машине осуществляется непосредственно от цепи +5В, при выключении машины от резервного источника питания Vbat. При снижении напряжения батареи резервного питания Vbat ниже допустимой нормы U2 обеспечивает переключение шины "BAT\_CHEK" в состояние логического "0".

Шунтовый переключатель JP2 служит для запуска программы, записанной в BOOTобластиU1.

Шунтовый переключатель JP1 служит для сброса часов ККМ.

Схема установки системной платы представлена на рис. 3.

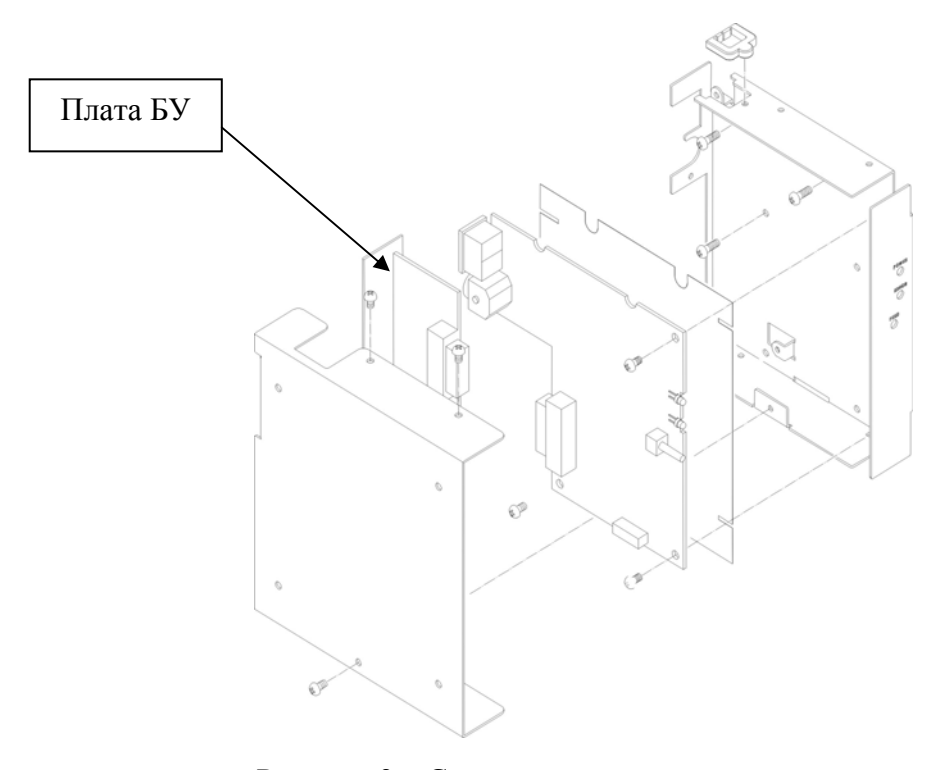

Рисунок 3 – Схема установки системной платы.

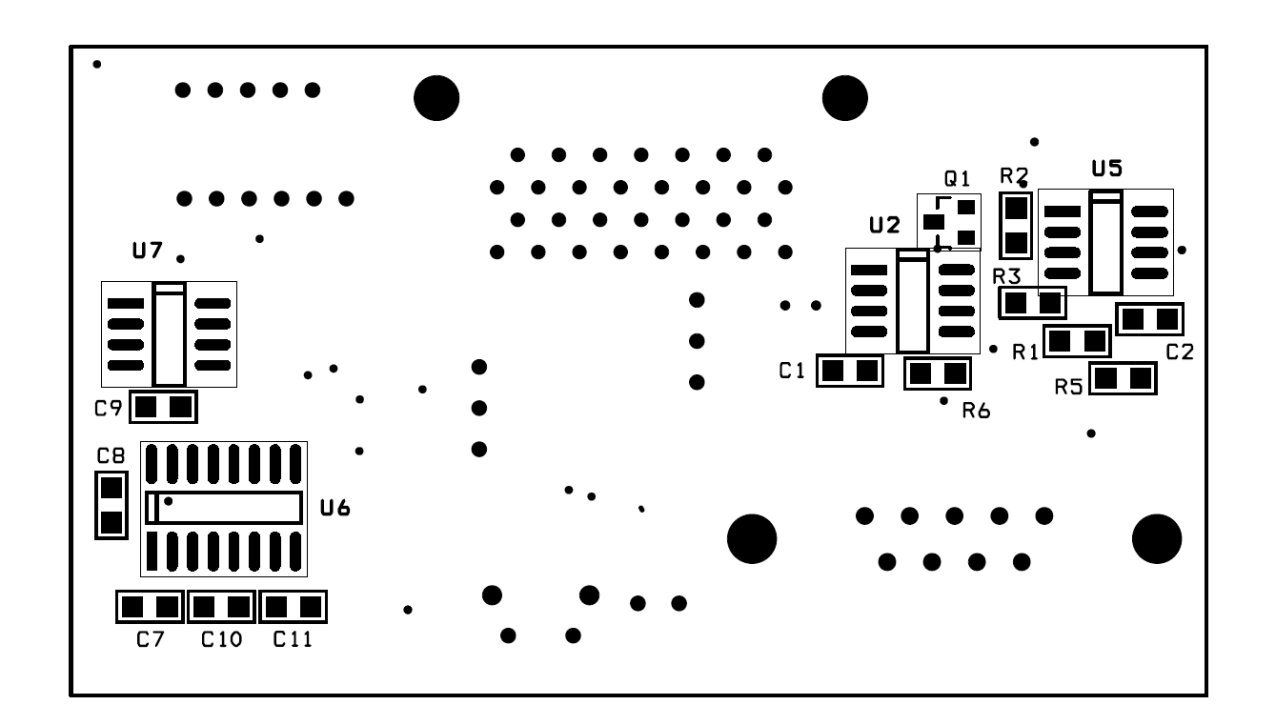

*3.3.2. Схема расположения элементов системной платы АТ013.01.01* 

Рисунок 4 - Схема расположения элементов AT013.01.01. Вид снизу.

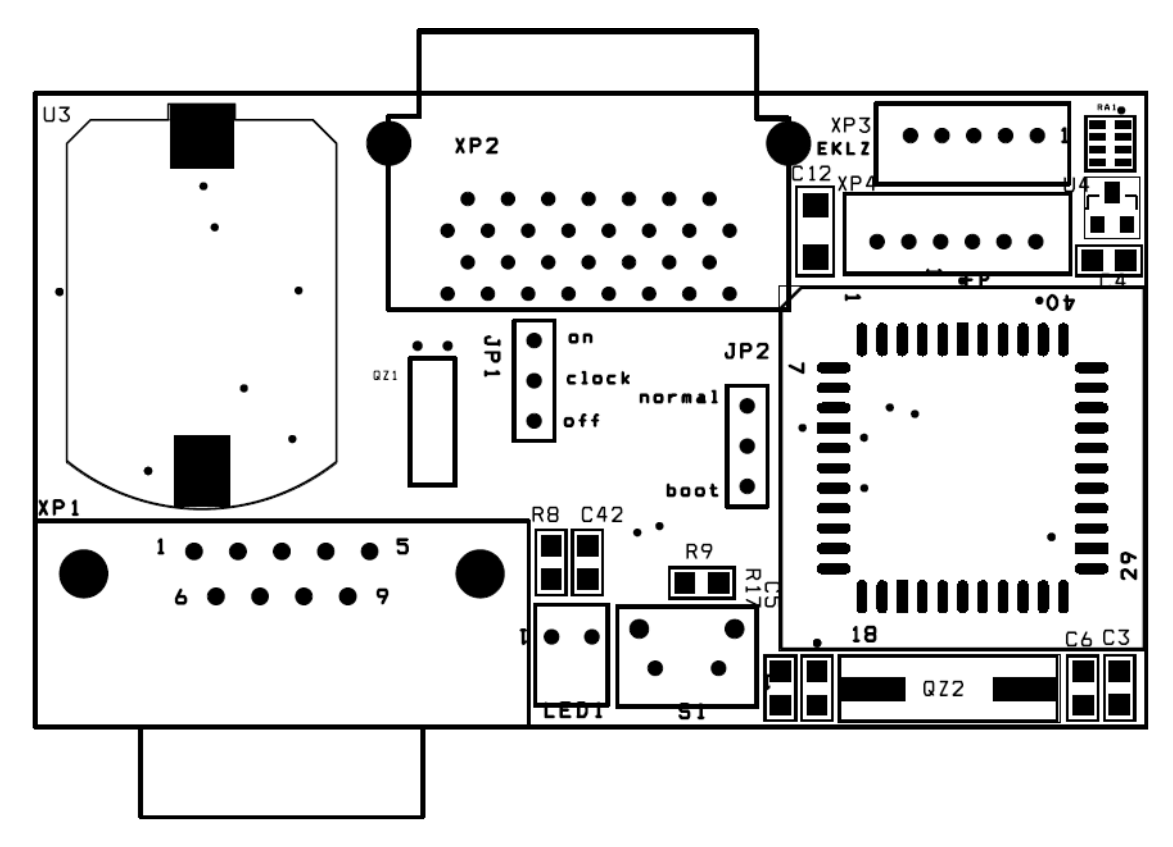

Рисунок 5 - Схема расположения элементов AT013.01.01. Вид сверху.

-Pycc  $rac{2}{0.1}$ uF SCI **CC SACC** DHB-RA30-R131N ╢ SOWOUT **SCL**  $22$  $3888$  $\approx$ AD8541AR(SO8) 47k Vcc<br>GND **KP2** Δ  $\frac{16}{2}$ R<sub>2</sub> ten 28528 Vbat<br>GND **2502 (sol)** R3<br>1.5k  $52$  $\overline{a}$ h. TXD PRN  $1.5k$  $\frac{Q_1}{R_1}$  MI **/CC-4-**32768Hz  $PT$  PLS-3(1x3) R vec<sub>1</sub>  $\frac{6}{6}$ E  $-\frac{1}{2}$  $rac{3}{105}$ **ON<sub>5</sub>** BRPESSEE 20  $rac{1}{z}$  ||  $\frac{1}{z}$  ||  $\frac{1}{z}$ XP<sub>1</sub> MAX232ESE/ADM202E(SO16) VCC  $\mathbf{S}$ sxp Vcc3V  $\frac{1}{2}$ Держатель<br>батарейки EX Re2a<br>Re1<br>Re2i COM Rs1o Vcc GND RXD yoo **SSSSEPFR** LED<sub>L-934CB</sub> ₫  $\frac{1}{2}$ 当.  $rac{1}{2}$ **SC EXD COM** G Ē RES **ADM1812(SOT-23)** VCC<br>GND SDA<br>SCL **SuperVisor** 4C256(SOB š **RA1 RA03-4.7k** VCCC Rst **S** 242 GND vcc 0000  $799$  $\overline{r}$ IC49SM) **HAS** 22.1184MHz 8 **MANCO**<br>MANCO<br>TON RES <sub>22</sub> внец фиск память XP<sub>4</sub>  $\alpha$   $\alpha$   $+$   $\alpha$   $\alpha$ ispF အြ  $\frac{21}{20}$  $-997$  $58878$ <u>គុនុន្ទ</u>គ ycc EAVE  $\begin{tabular}{|c|c|} \hline \textbf{P20(AB)}\\ \hline \textbf{P21(AB)}\\ \textbf{P22(AD10)}\\ \textbf{P23(AD11)}\\ \textbf{P24(AD12)}\\ \textbf{P25(AD13)}\\ \textbf{P26(AD14)}\\ \textbf{P27(AD15)}\\ \textbf{P28(AD16)}\\ \hline \end{tabular}$  $\overline{x}$ EKLZ SC 1X1 W78E516(PLCC44 SM **es**  $N = 2$ WB-05 9ISHBLM  $rac{c}{4}$ P3.0(RXD)<br>P3.1(TXD)<br>P3.2(INTT)<br>P3.3(INTT)<br>P3.4(T0) P3.5(T1)<br>P3.6(WR)<br>P3.7(RD) **7kR8** فا  $2722$ <br>  $2722$ **OND** STRATEGE  $\overline{5}$  $\mathbf{t}^{\parallel}$  $\begin{array}{c} \hline \text{C4} \frac{44}{12} \\ \text{C11} \end{array}$  $73 + 5$ 13  $\frac{16}{2}$  $17$ H  $\frac{4}{5}$  $\alpha$ 10 PLS-3(1X3) ior C<sub>12</sub> COM **ED SC P2** 99 d **RXD**  $0.1$ uF ొర

#### *3.3.3. Схема электрическая принципиальная системной платы АТ013.01.01*

 $\overline{a}$ 

# *3.3.4. Перечень элементов системной платы АТ013.01.01*

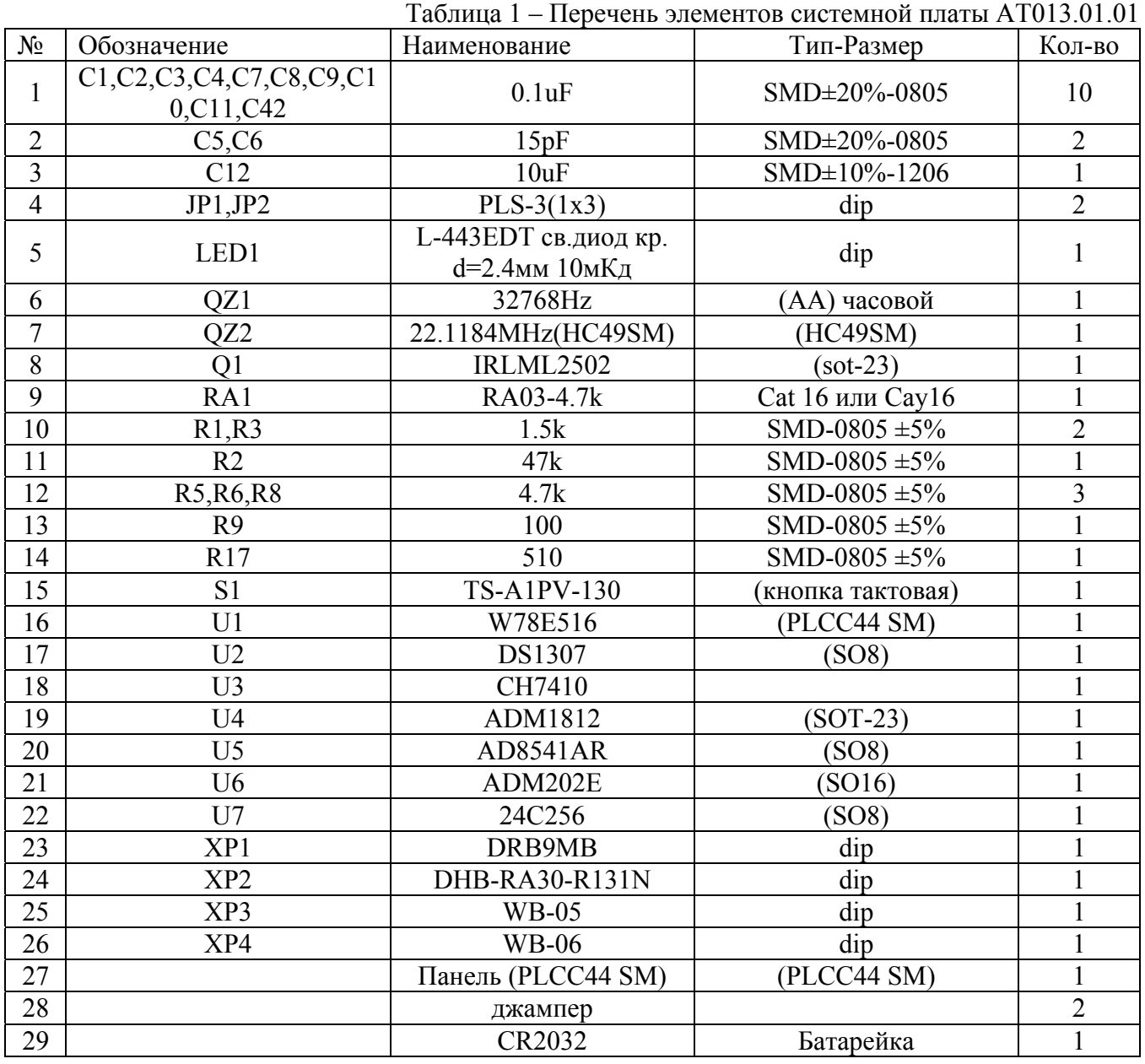

## **3.4. Блок Фискальной памяти АТ004.02.01**

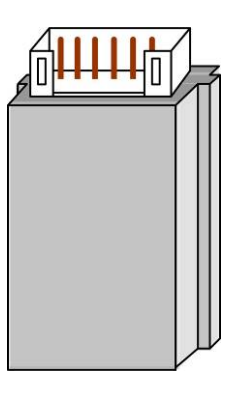

Рисунок 6 – Блок фискальной памяти АТ004.02.01.

## *3.4.1. Общие сведения*

Блок фискальной памяти, обеспечивающий некорректируемую ежесменную регистрацию фискальных данных. Блок фискальной памяти **НЕ ПОДЛЕЖИТ РЕМОНТУ**. Замену ФП проводить при выключенной машине с надетым на запястье руки и заземленным браслетом для снятия статического электричества. Замену ФП необходимо производить в соответствии с требованиями изложенными в документе «Инструкция по замене фискальной памяти AT013.00.00 И16».

#### *3.4.2. Расположение ФП*

ФП располагается под кожухом ККМ и крепится при помощи двухстороннего скотча на вспененной основе с внутренней стороны боковой части кожуха принтера (см. рисунок 7).

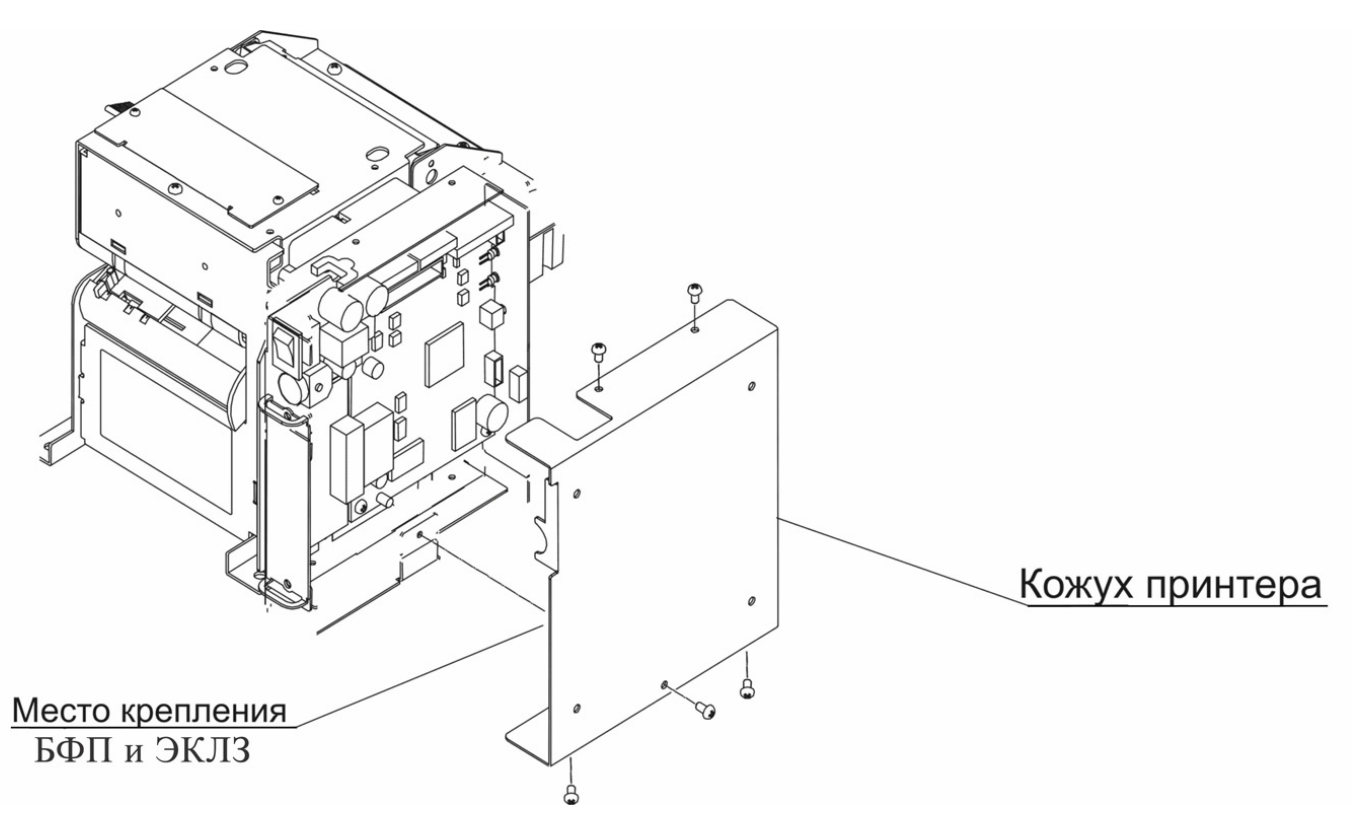

Рисунок 7 – Расположение ФП и ЭКЛЗ.

# *3.4.3. Схема кабеля ФП*

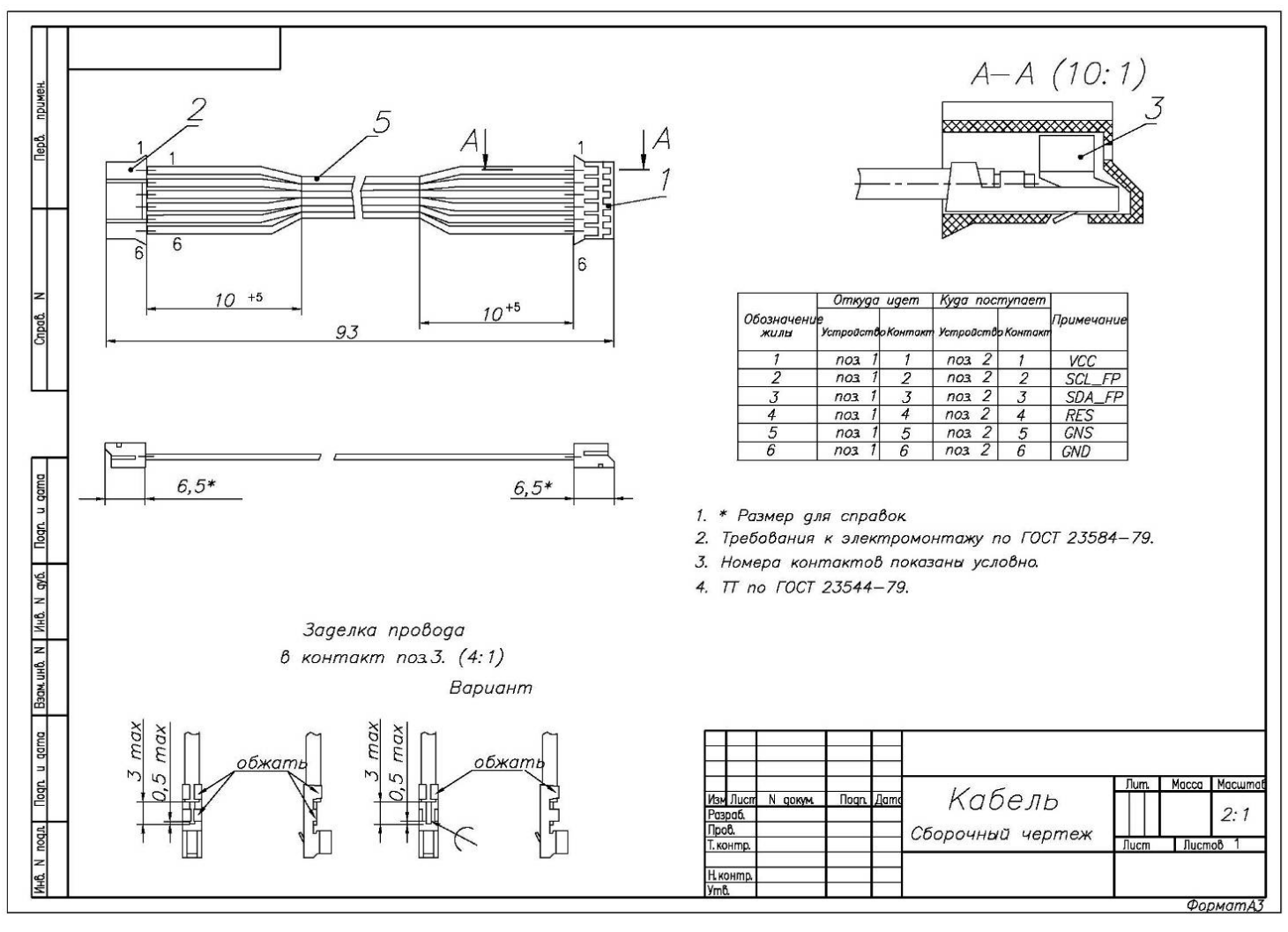

#### **3.5. Печатающее устройство – CITIZEN PPU-700**

#### *3.5.1. Печатающее устройство*

В качестве печатающего устройства используется термопечатающий механизм CITIZEN PPU-700 (см. рис. 8). Печать производится на термохимической бумаге.

Основу печатающего механизма составляет термопечатающая головка (ТПГ), на которой в одну линию размещены нагревательные резисторы, обеспечивающие возможность формирования на термохимической бумаге печатаемых знаков. При протекании электрического тока через резистор в месте его контакта с термочувствительным слоем бумаги выделяемое тепло проявляет точку, являющуюся элементом символа.

После экспонирования необходимых элементов в линии термобумага перемещается лентопротяжным валом, приводимым в движение шаговым двигателем через редуктор, на расстояние, задаваемое программой. Рабочая часть вала подачи бумаги изготовлена из специальной резины для обеспечения сцепления с бумагой и плотного прижима ее к поверхности ТПГ в зоне нагревательных элементов.

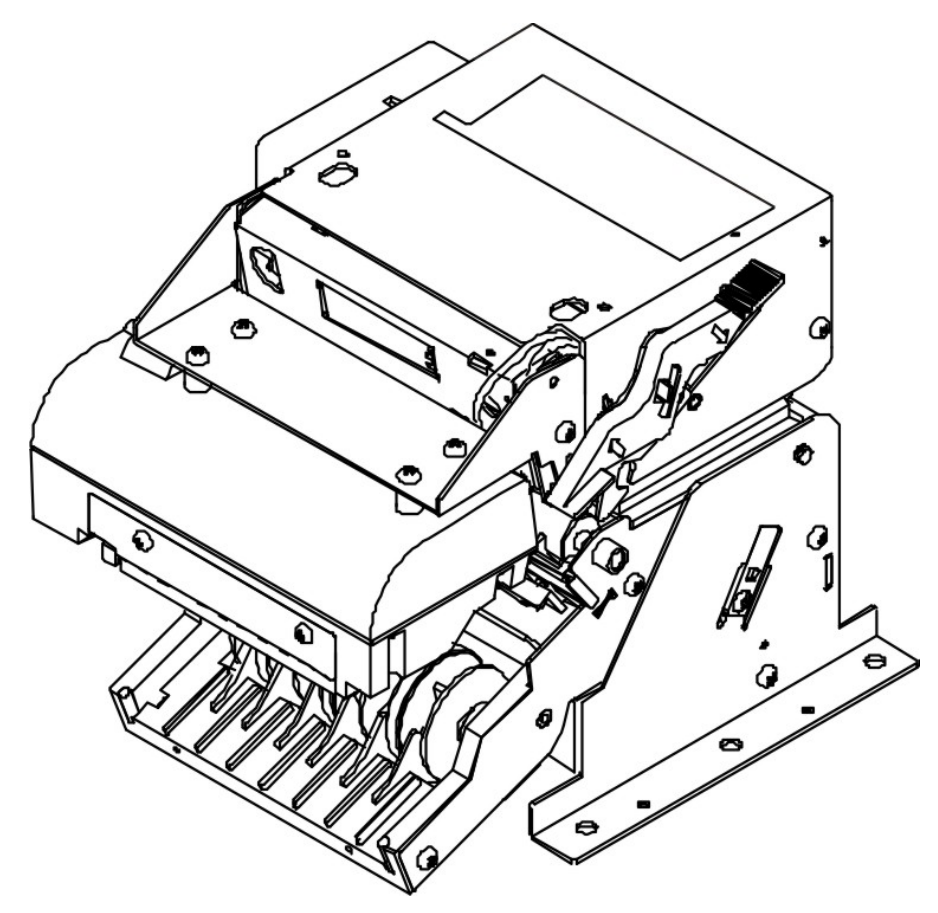

Рисунок 8 – Печатающее устройство.

## *3.5.2. Автоотрез и нож*

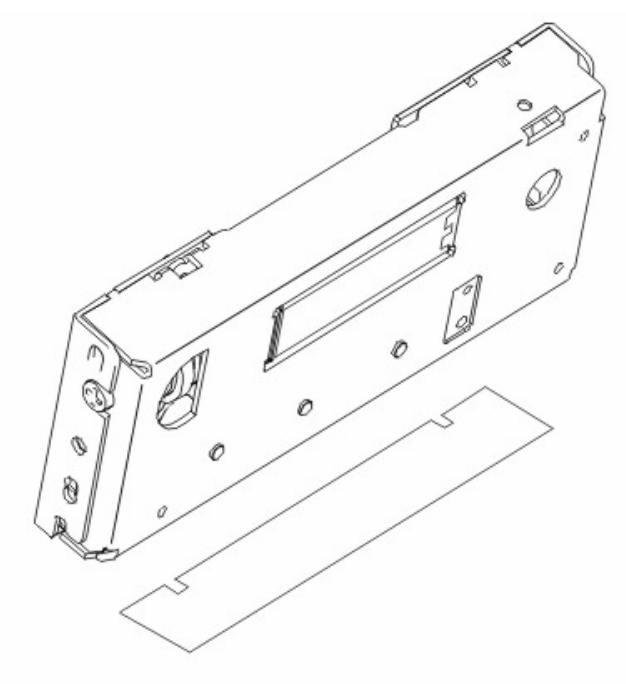

Рисунок 9 – Автоотрез и нож.

## *3.5.3. Термопечатающая головка (ТПГ*

Порядок действий, необходимых для извлечения ТПГ, см. в Приложении 2.

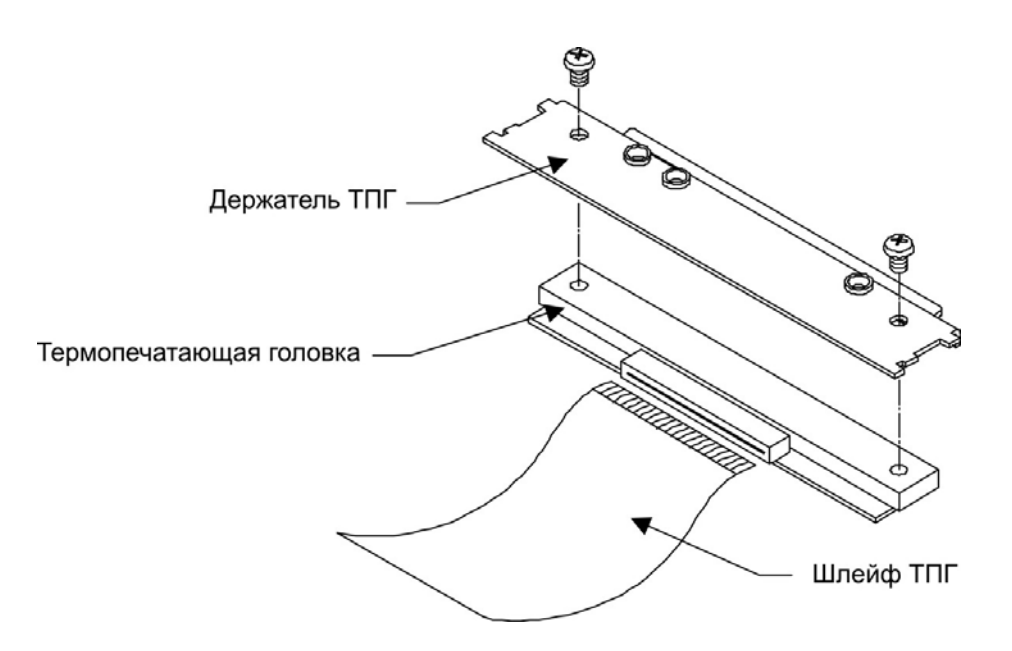

Рисунок 10 – Термопечатающая головка.

# **3.6. Программно–аппаратный модуль – ЭКЛЗ**

## *3.6.1. Общие сведения по замене ЭКЛЗ*

Замена ЭКЛЗ производится при заполнении памяти ЭКЛЗ, предназначенной для регистрации кассовых операций или в случае блокировки ККМ, вызванной аварией ЭКЛЗ, или при истечении срока эксплуатации ЭКЛЗ, или при перерегистрации/замене фискальной памяти.

Замену ЭКЛЗ должен проводить специалист ЦТО, с которой заключен договор на обслуживание ККМ.

ВНИМАНИЕ! НЕИСПРАВНАЯ ЭКЛЗ ПОДЛЕЖИТ ЗАМЕНЕ. ЛЮБЫЕ ДЕЙСТВИЯ ПО РЕМОНТУ ЭКЛЗ, КАК В СОСТАВЕ ККМ, ТАК И ВНЕ НЕЕ, НЕ ДОПУСКАЮТСЯ.

Замену ЭКЛЗ необходимо производить в соответствии с требованиями, изложенными в документе «Инструкция по установке электронной контрольной ленты защищенной AT013.00.00 И17».

ЭКЛЗ располагается под кожухом ККМ и крепится при помощи двухстороннего скотча с внутренней стороны боковой части кожуха (см. рис. 7).

# *3.6.2. Схема кабеля ККМ-ЭКЛЗ*

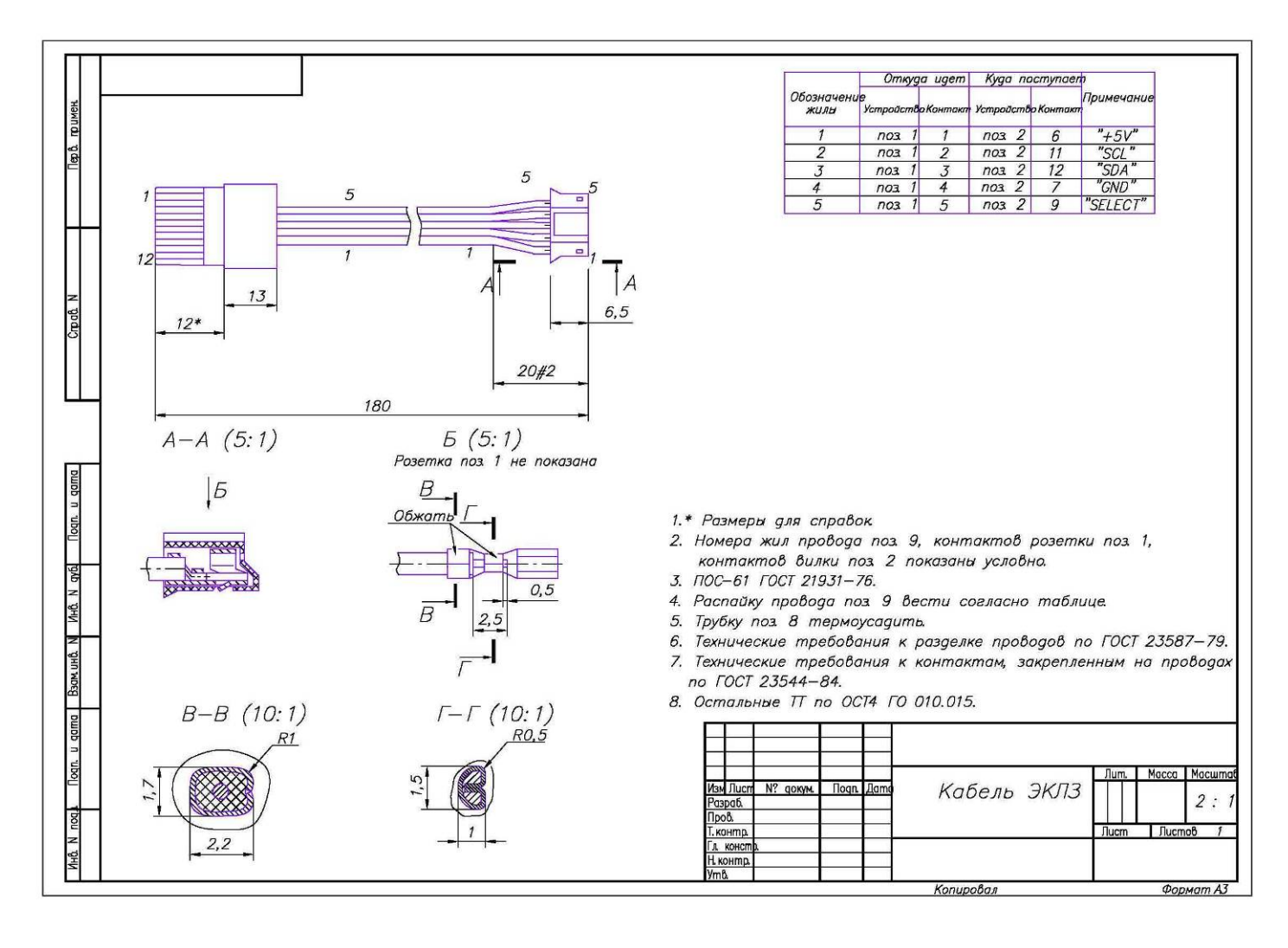

# *3.6.3. Схема подключения ЭКЛЗ в ККМ*

ЭКЛЗ подключается к системной плате через разъем  $\chi$ РЗ по интерфейсу  $I^2C$ .

# ЭКЛЗ ККМ

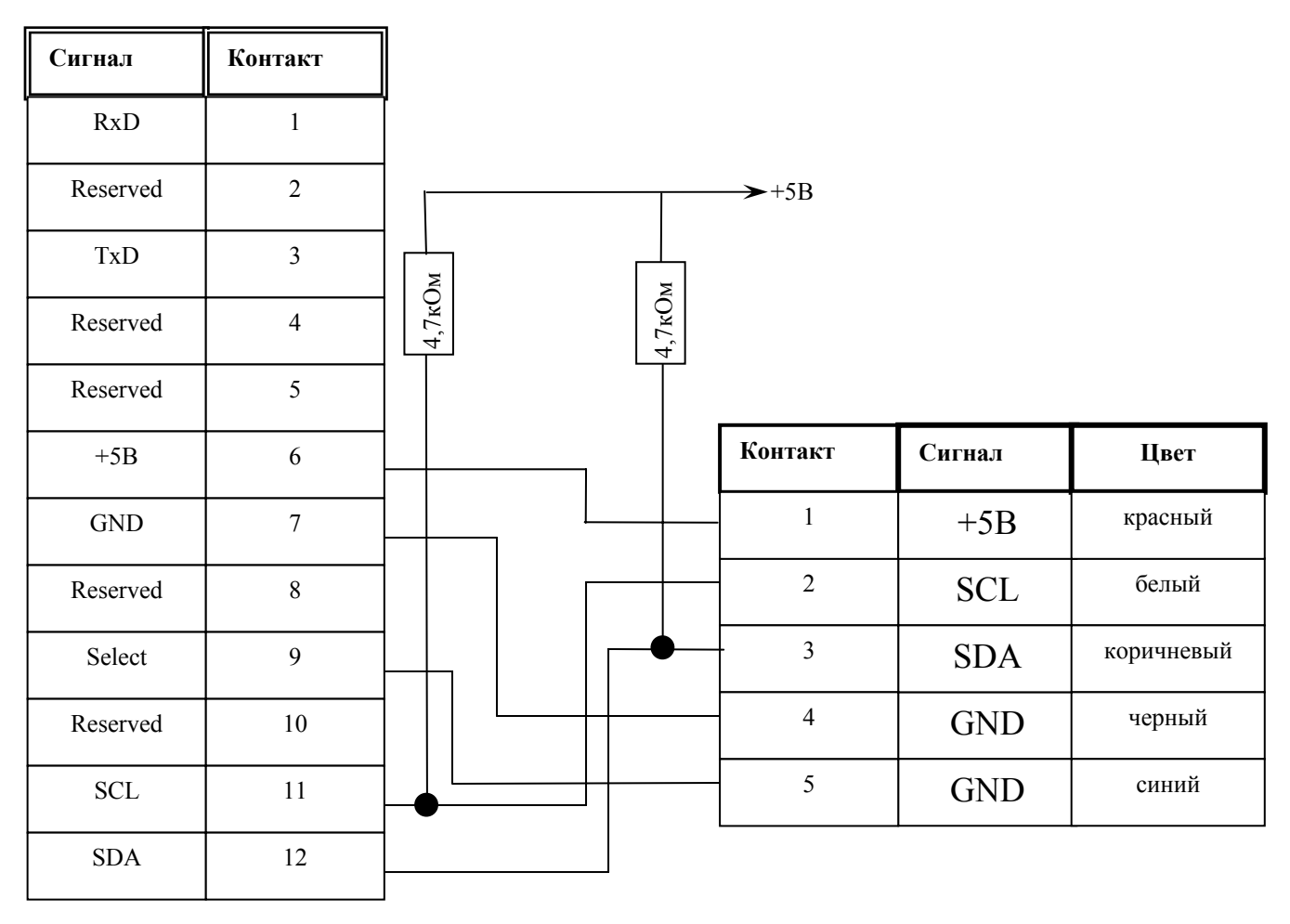

Разъем ЭКЛЗ

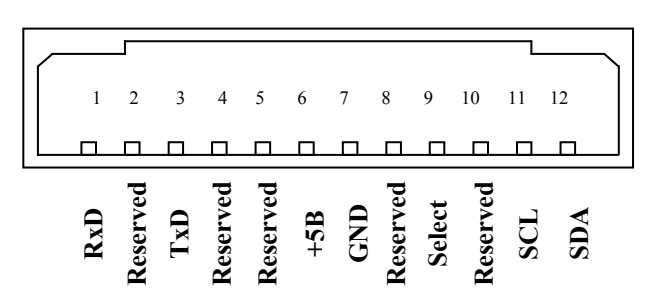

# **4. Организация ремонта**

Правила техники безопасности.

К ремонту ККМ допускаются лица, прошедшие инструктаж по технике безопасности, имеющие квалификационную группу не ниже III, имеющие удостоверение о допуске к работе с изделиями, рассчитанными на напряжение до 1000В, и удостоверение на право технического обслуживания ККМ. Ремонтные работы следует проводить только после полного ознакомления с ремонтной документацией ККМ.

До подключения ККМ к сети необходимо провести ее осмотр на предмет механических повреждений или нарушения правил эксплуатации.

ККМ удовлетворяет требованиям по электробезопасности в соответствии с ГОСТ 26104-91 и имеет I класс защиты от поражения электрическим током по ГОСТ Р 50377-92.

Корпуса использующихся при ремонте и техническом обслуживании приборов и источников питания должны быть заземлены.

Перечень применяемого для ремонта оборудования и приборов приведен в Разделе 13 настоящей инструкции и может корректироваться в зависимости от оборудования, имеющегося в наличии.

В случае обнаружения неисправностей, ремонту в условиях центров технического обслуживания подлежат только печатающее устройство и системная плата. При этом следует руководствоваться Таблицей 2 Раздела. 5 настоящей инструкции.

В случае неработоспособности блока фискальной памяти, этот модуль не ремонтируется, а подлежит замене. Замена блока фискальной памяти производится в соответствии с порядком замены, приведенном в «Инструкции по замене фискальной памяти».

Прочтение содержимого замененной фискальной памяти производится в условиях ЦТО и описано в «Инструкции по замене фискальной памяти».

В случае фатальной аварии, переполнения или завершения временного ресурса ЭКЛЗ, ЭКЛЗ не подлежит ремонту, а только замене. Замена ЭКЛЗ производится в соответствии с порядком замены, приведенном в «Инструкции по установке электронной контрольной ленты защищенной».

При монтажных работах во избежание повреждения электронных схем персоналу ЦТО необходимо использовать антистатические браслеты.

# **5. Методика нахождения неисправностей**

Отключить блок питания от ККМ. Открутить винты крепления системной платы и извлечь системную плату. Выполнить следующие действия:

- убедиться в отсутствии механических повреждений;
- произвести внешний осмотр монтажа платы, обратив внимание на наличие обгорелых контактов и элементов, обрыв проводов, касание между элементами схемы, качество паек, отсутствие перемычек из припоя между элементами платы;
- устранить внешние дефекты системной платы.

Проверить сопротивление между контактами разъема **JР2** обозначенными на рис. 11 цифрами 1 и 2. Между контактами не должно быть короткого замыкания.

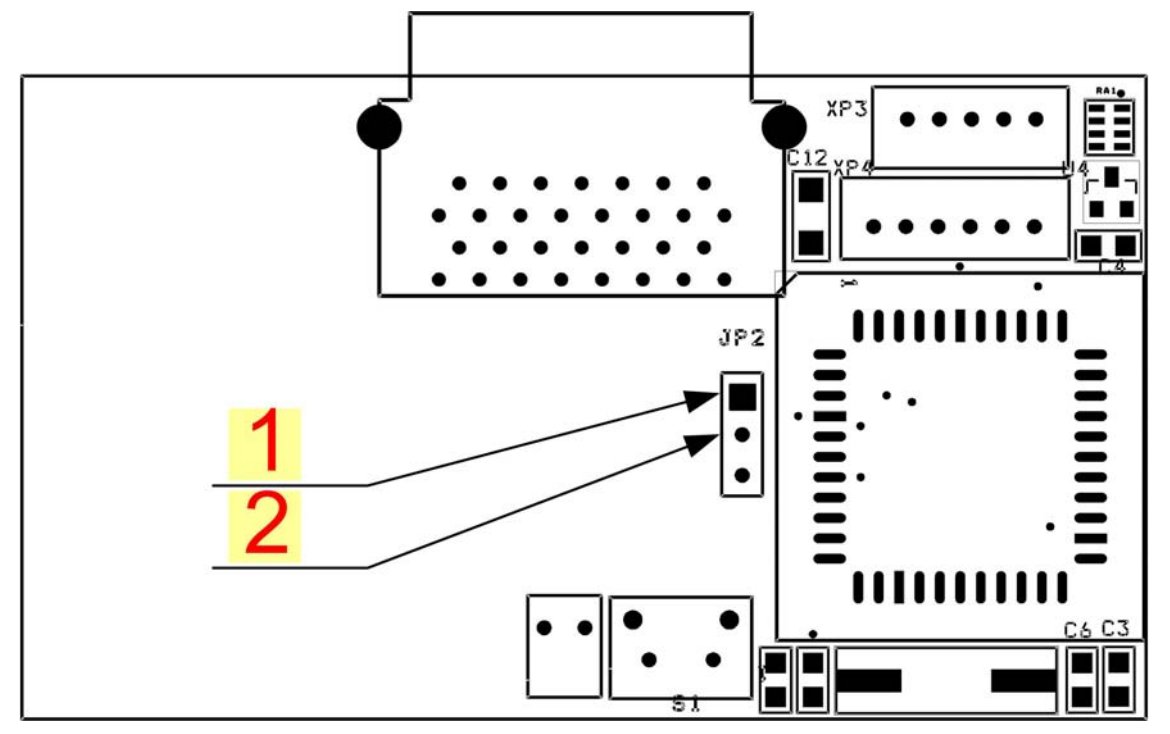

Рисунок 11 – Проверка БУ на наличие короткого замыкания.

Установить СП, подключить печатающее устройство в исходное состояние и включить ККМ.

Найти неработающие устройство, узел, каскад или элемент, используя данные настоящей инструкции (Таблица 1) и Руководства по эксплуатации (см. раздел «Неполадки и их устранение») с помощью рекомендуемой контрольно-измерительной аппаратуры.

В случае диагностирования неисправности печатающего устройства заменить его.

В случае диагностирования неисправности системной платы, выявить неисправный элемент и заменить его, а затем проверить работоспособность ККМ.

В случае диагностирования неисправности фискальной памяти заменить ее, руководствуясь «Инструкцией по замене фискальной памяти».

Перечень возможных неисправностей, методы их обнаружения и устранения приведены ниже.

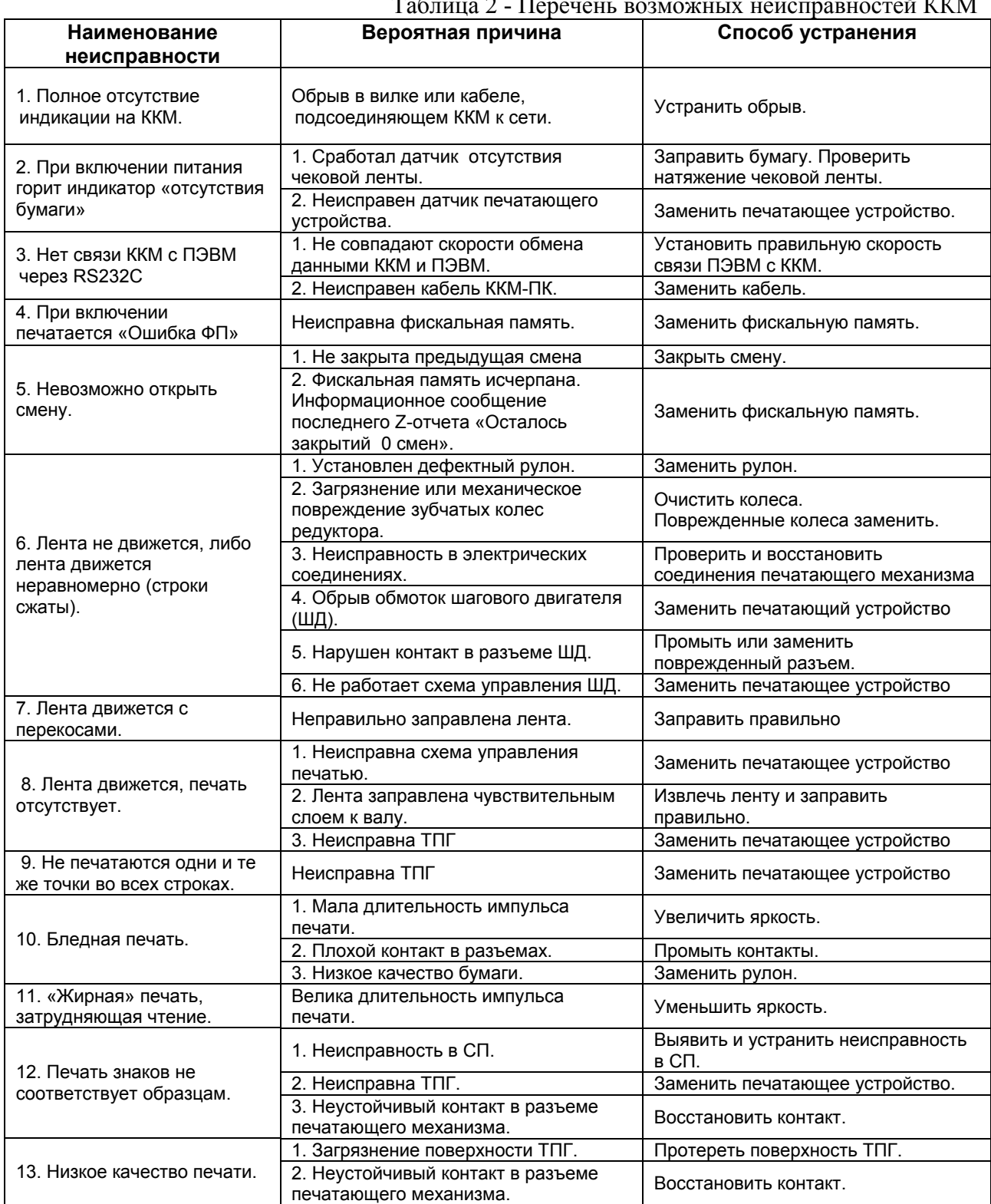

# **6. Программирование микросхемы процессора БУ**

Программирование микросхемы может производиться по интерфейсу RS232 и непосредственно при помощи программатора.

- 6.1 Для программирования по интерфейсу RS232 необходимо:
	- 9 Подключить ККМ к ПК.
	- 9 На ПК запустить утилиту «Loader.exe» (Утилиту можно получить с сайта ГК АТОЛ, в разделе технической поддержки).
	- 9 Вскрыть корпус ККМ, для возможности доступа к блоку управления АТ 013.01.01. Установить джампер JP2 в положение boot (режим программирования).
	- 9 Подключить блок питания к ККМ, включить блок питания в сеть, включить ККМ.
	- $\checkmark$  Указать в диалоговом окне утилиты «Loader.exe», в поле «Порт:» номер последовательного порта ПК, к которому подключена ККМ (см. рис. 12).

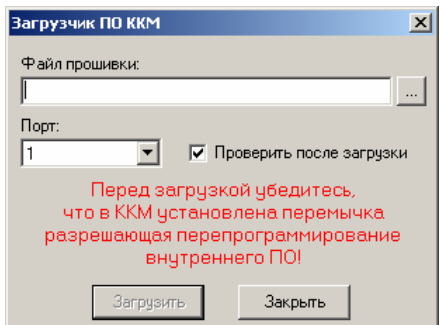

Рисунок 12 – Окно утилиты программирования.

- 9 Нажать на кнопку «…», справа от поля «Файл прошивки». В отобразившемся диалоговом окне указать файл ПО – «PayPPU-700K01.bin».
- 9 Нажать на кнопку «Открыть».
- $\checkmark$  В основном диалоговом окне утилиты нажать на кнопку «Загрузить».

6.2 Для программирования непосредственно при помощи программатора необходимо:

- $\checkmark$  Вскрыть корпус ККМ, для возможности доступа к блоку управления АТ 013.01.01.
- $\checkmark$  Извлечь, из платы БУ, микросхему U1 (W78E516BP).
- $\checkmark$  Записать, в микросхему U1,  $\Pi$ O «PayPPU-700K01.bin» при помощи программатора.

# **7. Диагностика ККМ**

#### **7.1. Световая сигнализация**

В некоторых случаях неисправности в работе ККМ можно определить только световым способом (нет бумаги, нарушен печатающий механизм и т.п.)

Чтобы начать диагностику, необходимо включить ККМ. Начнется автотестирование. Если машина выявит ошибку, она подаст световой сигнал и распечатает квитанцию автотестирования.

ККМ имеет 2 вида световых сигналов, отличающихся по длительности:

- короткий, длительностью 0,2 с,
- длинный, длительностью 0,5 с.

ККМ может варьировать длительность паузы между последовательными сигналами. По количеству и длительности сигнала можно определить область неисправности.

При включении питания ККМ начинает тест напряжения питания процессора ККМ в сопровождении последовательных световых сигналов. После его выполнения ККМ проверяет напряжение и, если оно меньше 4.7В, то повторяет тест. Если напряжение становится нормальным, то ККМ переходит в рабочий режим.

#### *Циклические серии. N световых сигналов при включении питания*

При проведении автотестирования ККМ может обнаружить неисправности и оповестить пользователя серией сигналов и печатью квитанции автотестирования:

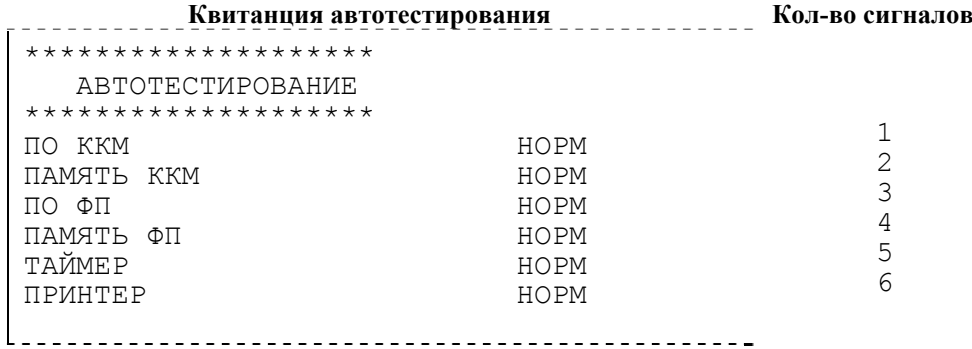

**Примечание:** В зависимости от неисправности или отсутствия узла машины, состояние будет определяться значением НЕНОРМ/НЕТ.

Серия сигналов состоит из количества коротких сигналов, равного номеру блока, содержащего ошибку, + 0,4 с паузы. Оповещение происходит по следующей схеме: серия сигналов – 2 с между сериями.

Тест при включении питания. N – номер блока, содержащего ошибку:

 $N = 1$   $\Pi$ O KKM  $N = 2$  память ККМ  $N = 3$   $\Pi$ O  $\Phi$  $\Pi$  $N = 4$  память ФП  $N = 5$  таймер  $N = 6$  принтер.

Таблица 3 -Перечень неисправностей ККМ при включении питания (автотестирование)

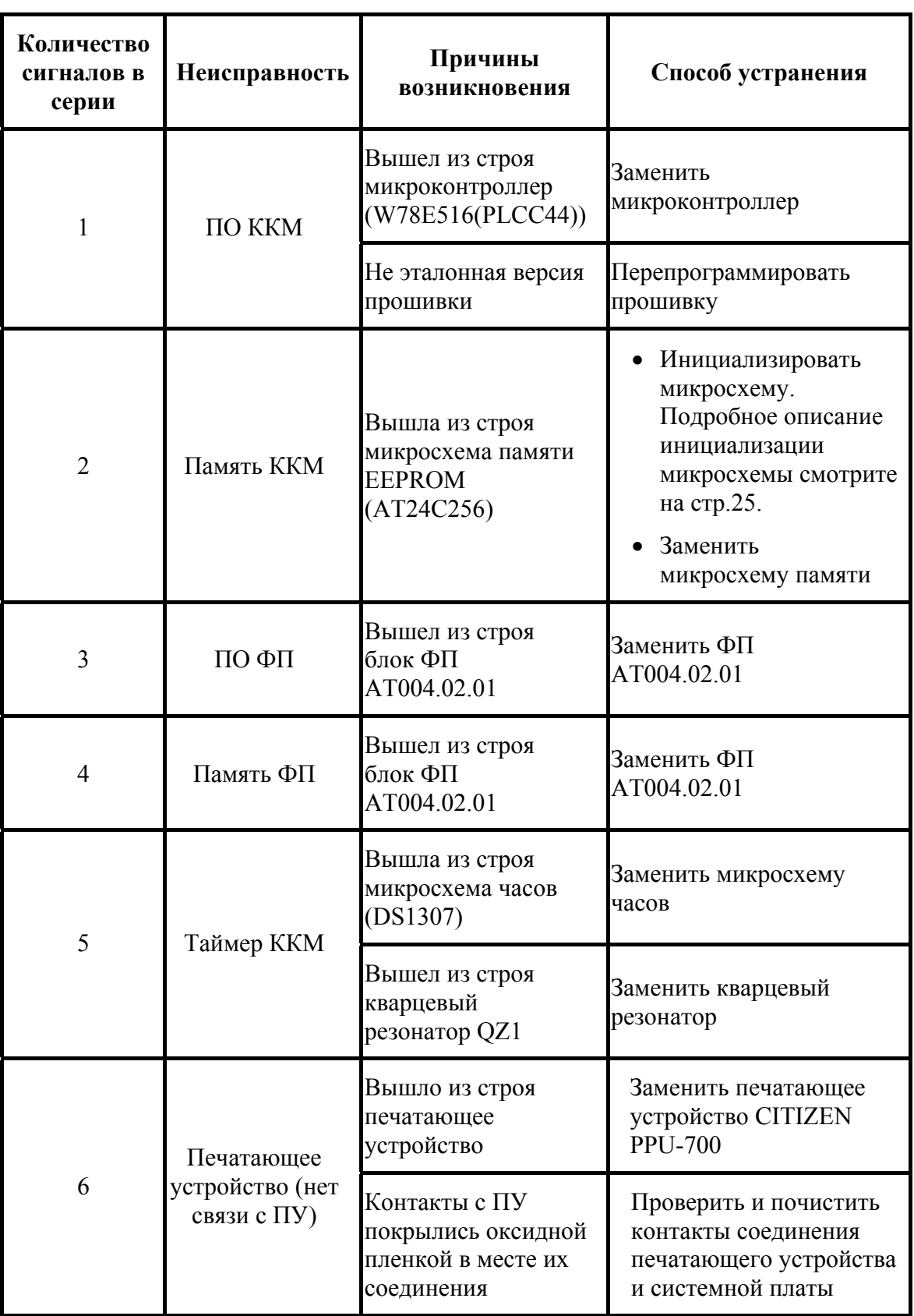

Если при запуске ККМ передает определенное количество сигналов, по которым выявляется характер неисправности, следует после устранения ошибки проверить машину повторно. При тестировании ККМ способна выдавать световые сигналы первой обнаруженной ошибки. Квитанция автотестирования будет содержать все обнаруженные ошибки в ККМ.

#### *Периодическое мигание красного индикатора*

Серия состоит из периодических сигналов по следующей схеме: сигнал + 0,3-0,4 с пауза (несколько раз в серии, в зависимости от типа неисправности). Между сериями пауза 1,5-2 секунды. При этом ККМ распечатает на ЧЛ ошибку.

Это может быть ошибка обмена с ЭКЛЗ, ФП, памятью ККМ, часами, печатающее устройство либо заклинило отрезчик.

#### **Ошибка ЭКЛЗ.** ККМ распечатает следующее:

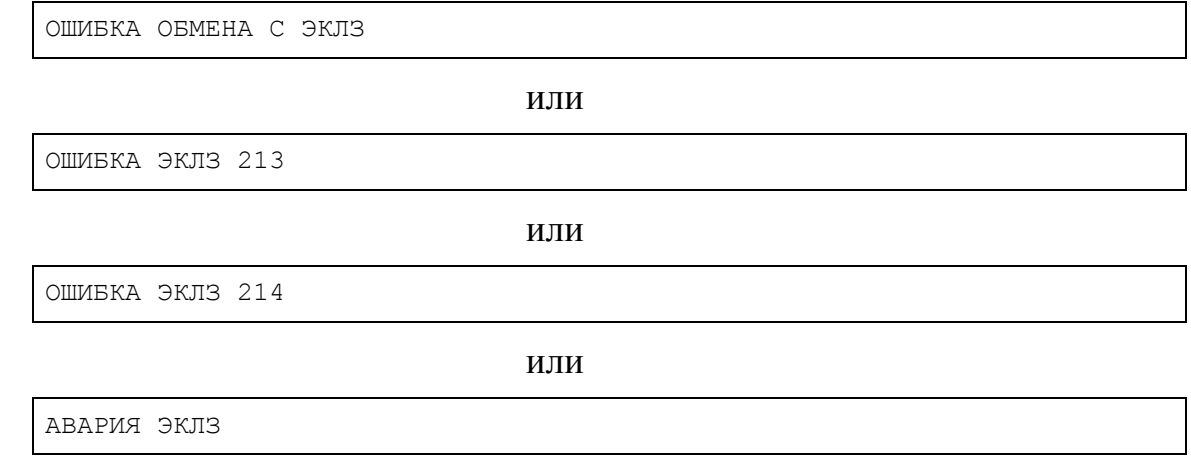

Следует выключить ККМ и заменить ЭКЛЗ (см. «Инструкция по установке ЭКЛЗ» АТ012.00.00 И17).

**Ошибка ФП.** ККМ распечатает следующее:

СБОЙ ОБМЕНА С ФП

Следует выключить ККМ и заменить ФП (см. «Инструкция по замене ФП» АТ013.00.00 И16).

**Ошибка EEPROM.** При запуске, ККМ распечатает квитанцию автотестирования, с ошибкой памяти ККМ.

Не выключая ККМ, вскрыть корпус машины, для возможности доступа к блоку управления АТ013.01.01. Установить джампер JP2 в положение 2-3 (boot-режим).

#### **Инициализация микросхемы памяти ККМ**

Для инициализации памяти ККМ необходимо джампер JP2 перевести из положения 1-2 (нормальное положение) в положение 2-3 (boot-режим) при включенном питании, подождать примерно 30 сек, после успешной инициализации памяти ККМ перезагрузится и издаст звуковой сигнал.

**Примечание.** Инициализация памяти ККМ возможна только в случаях нарушения целостности данных в памяти, либо после установки чистой микросхемы памяти. Если после инициализации памяти ошибка повторится, необходимо заменить микросхему памяти U7 (AT24С256).

Инструкция по сервисному обслуживанию и ремонту 25

#### **Ошибка часов**

ККМ распечатает следующее:

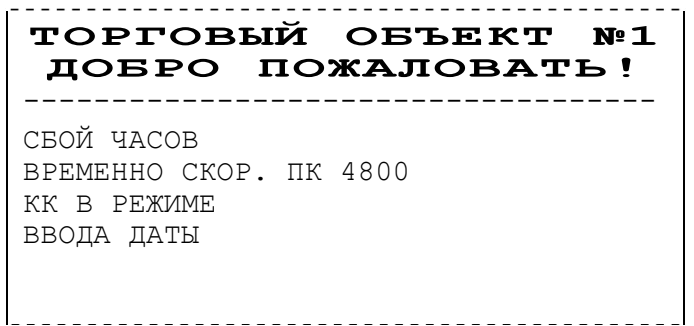

Установить верную дату и время в ККМ (подробнее смотрите Руководство налогового инспектора АТ013.00.00 РН). В случае постоянного сброса часов при включении необходимо проверить и при необходимости заменить следующие элементы: батарею резервного питания U3 (BH-642+CR2032); кварцевый резонатор QZ1 (32768Hz(AA/РК206)); микросхему часов U2 (DS1307(SO8)).

#### *Два периодических световых сигнала*

Оповещение происходит по следующей схеме: сигнал  $+0.3$  с пауза  $+$  сигнал  $+2$  с пауза.

Данная сигнализация оповещает о том, что закончилась бумага во время технологического прогона.

#### **7.2. Проверка ККМ при помощи технологического прогона**

Технологический прогон используется для диагностики узлов ККМ после ремонта, профилактических работ, замены фискальной памяти или ЭКЛЗ.

Для запуска технологического прогона необходимо включить ККМ, удерживая кнопку промотки ККМ (FEED). Загорится индикатор ККМ (Led – на схеме расположения элементов). Когда индикатор погаснет, отпустить кнопку. Если все разделы были выполнены, и плата БУ работоспособна, то начнётся печать технологического прогона:

# Инструкция по сервисному обслуживанию и ремонту 27

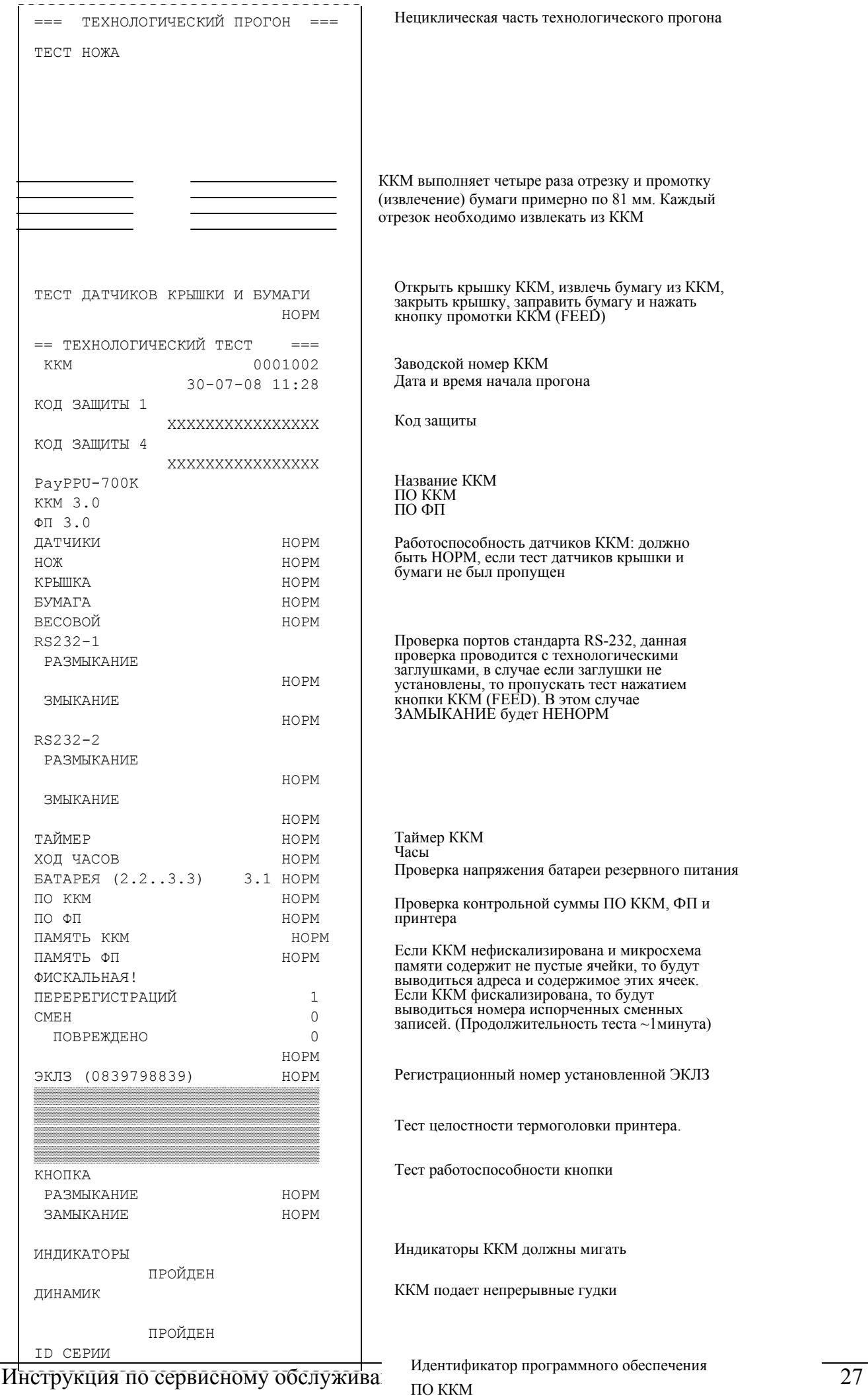

ПО ФП

# 28 Контрольно-кассовая машина PayPPU-700K

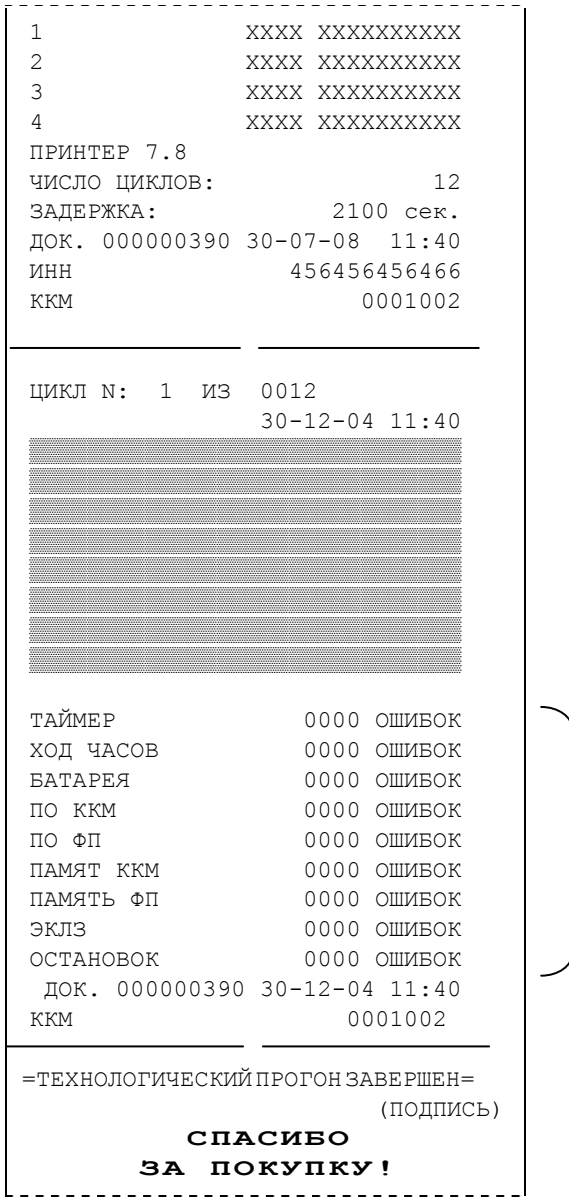

Отчет о возникших ошибках при проведении технологического прогона

# **8. Особенность функционирования ККМ с ЭКЛЗ**

При включении питания ККМ проверяется Код защиты ККМ (номер 4). Если проверка выявила, что Код защиты ККМ некорректный, то на чековой ленте печатается:

#### | НЕВЕРНЫЙ КОД ЗАЩИТЫ |

Если Код защиты ККМ верный, то ничего (о Коде защиты ККМ) не печатается.

Если не совпадают номера смен в ККМ и ЭКЛЗ, то при включении печатается:

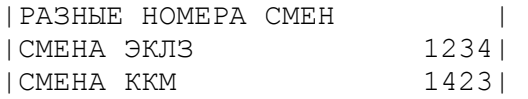

и блокируются все режимы отчетов с гашением и режим регистрации, ККМ переходит в режим «Блокировка при ошибке ЭКЛЗ»

Если не совпадают итоги ККМ и ЭКЛЗ, то при включении ККМ печатается:

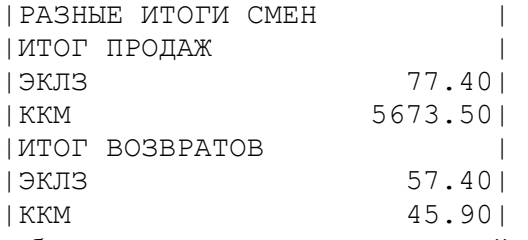

и блокируются режимы регистраций, программирования и отчетов без гашения, сменный итог в ККМ берется из ЭКЛЗ.

Если ЭКЛЗ близка к заполнению или близок лимит времени функционирования данной ЭКЛЗ в составе ККМ, то при включении и снятии суточного отчета с гашением печатается:

|ЭКЛЗ БЛИЗКА К ЗАПОЛНЕНИЮ |

Если при информационном обмене ККМ-ЭКЛЗ произошла какая-либо ошибка, то печатается:

|ОШИБКА ОБМЕНА С ЭКЛЗ | и блокируются все режимы.

Если ККМ фискализирована и подключена ЭКЛЗ, активизированная не последней, то при включении ККМ печатается:

```
|СТАРАЯ ЭКЛЗ |
```
и блокируются режим отчетов с гашением и режим регистраций.

Если ЭКЛЗ активизирована в составе другой ККМ, то при включении фискальная ККМ издает звуковой сигнал и печатается:

|ЭКЛЗ НЕ ИЗ ЭТОЙ ККМ |

и блокируются все режимы.

Если в ККМ подключена не активизированная ЭКЛЗ, то при включении ККМ печатается:

|ЭКЛЗ НЕ АКТИВИЗИРОВАНА |

и блокируются режимы отчетов с гашением и режим регистрации, ККМ переходит в режим выбора.

Если в фискализированной ККМ не установлена ЭКЛЗ, то при включении ККМ печатается:

 $|$  HET  $3KJ3$  B  $\Phi$  MCK. KKM  $|$ 

и блокируются все режимы.

Если в ЭКЛЗ возникла неустранимая ошибка, то при включении или работе ККМ печатается:

|ОШИБКА ЭКЛЗ 213 |

и блокируются все режимы.

Если при включении ККМ печатается отчет об активизации ЭКЛЗ, то это означает, что

реквизиты активизации не занесены в ФП. Необходимо войти в режим «Доступ к ЭКЛЗ» и

повторно выполнить активизацию ЭКЛЗ.

Если архив ЭКЛЗ закрыт, то при включении ККМ печатается:

| АРХИВ ЗАКРЫТ |

и блокируется режим отчетов с гашением и режим регистраций.

#### *8.1 Аварийное закрытие смены*

При возникновении в ЭКЛЗ неисправимой ошибки во время открытой смены в ККМ и ЭКЛЗ, необходимо установить в ККМ новую неактивизированную ЭКЛЗ согласно «Инструкции по установке электронной контрольной ленты защищенной» АТ013.00.00И17.

Провести сброс часов в ККМ, для этого необходимо переключить джампер JP1 в положение «off» и подождать 5-10 секунд, после чего вернуть джампер в исходное положение.

Запустить тестовую утилиту Драйвера ККМ на ПК. Включить питание ККМ, на чековой ленте должно будет распечататься сообщение о сбое часов.

В тестовой утилите установить скорость обмена с ККМ 4800 бод и указать номер порта.

В тестовой утилите установить флаг «Устройство включено» и перейти на закладку «Сервис» (см. рис. 13).

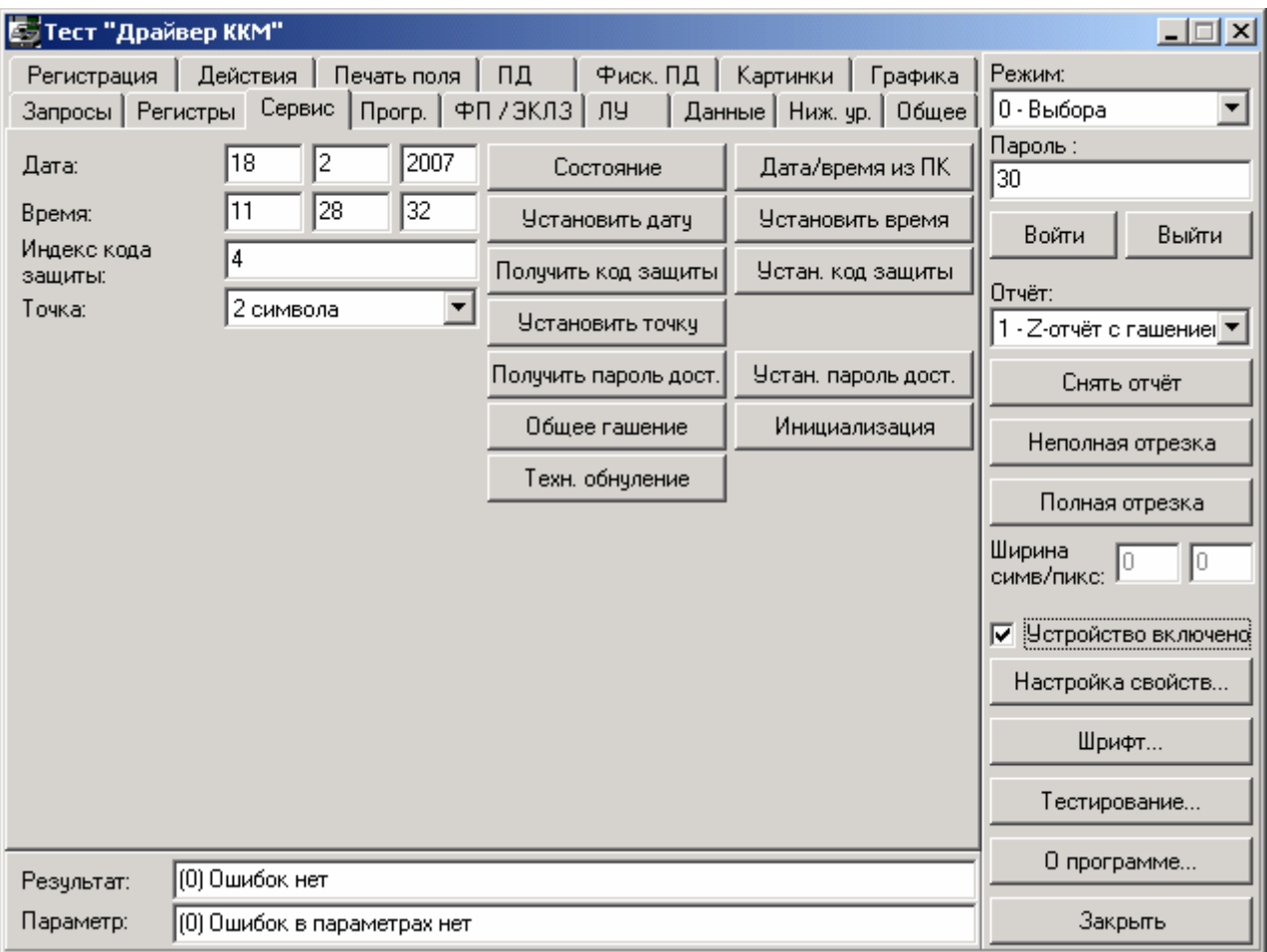

Рисунок 13 – Окно «Драйвер ККМ».

В соответствующие поля ввести корректную дату и время, после чего нажать кнопку «Установить дату» (потребуется подтверждение введенной даты, для этого необходимо повторно нажать кнопку «Установить дату») и кнопку «Установить время». ККМ на чековой ленте отпечатает сообщения о введенной дате и времени.

После успешной установки даты и времени необходимо нажать кнопку «Техн. обнуление». ККМ проведет инициализацию внутреннего ОЗУ, и смена в ККМ будет сброшена. Далее согласно «Руководству налогового инспектора» АТ013.00.00 РН провести активизацию новой ЭКЛЗ.

# **9. Проверка функционирования ККМ**

Для проверки работоспособности ККМ необходимо выполнить следующие действия (проверка работоспособности производится с использованием Драйвера ККМ (далее – драйвера) и тестовой утилиты в операционной системе Windows 95/98/2000/NT/ME).

Выключить ККМ и произвести подключение ККМ к персональному компьютеру. Включить ККМ.

Произвести запуск тестовой утилиты (файл Test.ехе) (далее теста).

**Примечание:** Запуск также можно произвести из меню ПУСК: Установите в CDпривод диск, выберите в меню «**Пуск»** пункт **«Выполнить…**» Введите X:\Утилита для освидетельствования\test.exe, где Х – CD-привод.

Настроить драйвер на работу с ККМ (номер порта, скорость и пароль доступа, см. "Руководство по эксплуатации АТ013.00.00РЭ").

Занять порт, выставив в тесте "Устройство включено"

| Устройство включено

Произвести проверку связи и режима ККМ, для этого необходимо:

нажать кнопку "Состояние", в результате этих действий в поле «Состояние» должна отобразиться следующая информация:

> Текущий режим: Выбор режима Расширенный режим: Выбор Бумага есть

и результат:

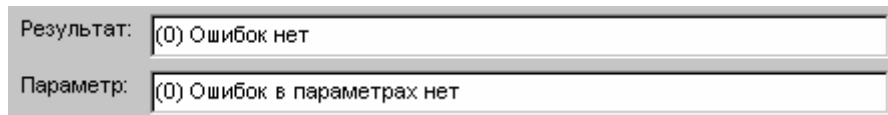

(если информация не соответствует приведенной, то в зависимости от информации, выведенной на дисплей, необходимо произвести действия, описанные в «Руководстве налогового инспектора» АТ013.00.00 РН, Приложение 7 «Ошибки и способы их устранения»).

Перед выполнением тестовой задачи необходимо произвести установку опций ККМ по умолчанию:

**Примечание:** Если при выполнении тестовой задачи были допущены ошибки, то необходимо произвести снятие Z-отчета (в случае если смена была открыта) и выполнить тестовую задачу повторно.

Для программирования ККМ введите в поле "Пароль" пароль системного администратора, перейдите на закладку «Освидетельствование» и нажмите кнопку "Установка опций для освидетельствования".

После программирования опций необходимо:

Произвести проверку выполнения ККМ основных операций (см. Приложение 1):

- В поле "Пароль" ввести пароль кассира.
- Нажать кнопку "Для торговли" (на закладке «Освидетельствование»).

Проверить выполнение блокировки ККМ в случае:

– Отсутствия ленты:

• Для этого необходимо извлечь остатки бумаги из лотка принтера, перейти на закладку «Блокировки», после чего нажать кнопку "Отсутствие чековой ленты", результатом выполнения данной операции возникнет ошибка:

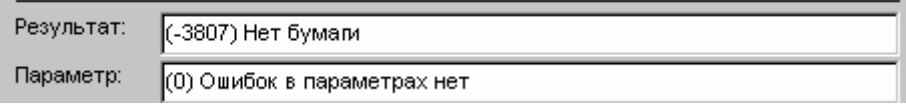

после этого ККМ будет заблокирована до тех пор, пока бумага не будет вставлена.

– Неправильного выполнения операций кассиром (оператором):

• для проверки блокировки ККМ при неправильных действиях оператора необходимо нажать кнопку "Неправильное выполнение операций" (на закладке «Блокировки»), в результате этих действий возникнет ошибка:

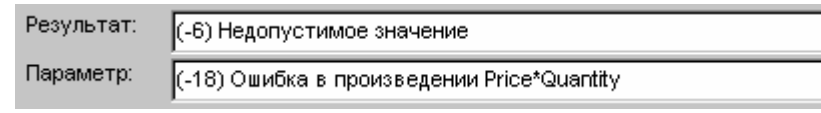

после чего ККМ будет заблокирована до ввода правильных значений.

– Попытки снять фискальный отчет без выполнения операции закрытия смены:

- Нажать кнопку "Перейти в режим налогового инспектора" (на закладке «Блокировки»).
- Подтвердить переход в режим доступа к ФП.
- В результате этих действий возникнет ошибка:

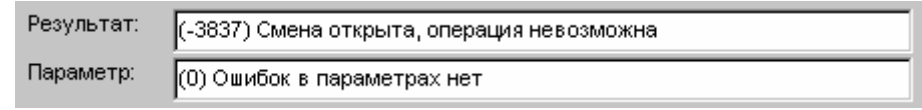

– Выполнения операции закрытия смены:

- Ввести в поле "Пароль", пароль администратора или системного администратора.
- Нажать кнопку "Снять Z отчет".
- После проведения операции закрытия смены необходимо проверить правильность записи в отчете результатов выполненных операций (см. Приложение 1).

– Попытки ввода неправильного пароля доступа к ФП:

- В поле "Пароль" ввести неверный пароль доступа к ФП.
- Нажать кнопку "Перейти в режим налогового инспектора" (на закладке «Блокировки»).
- Подтвердить переход в режим доступа к ФП.
- В результате этих действий возникнет ошибка:

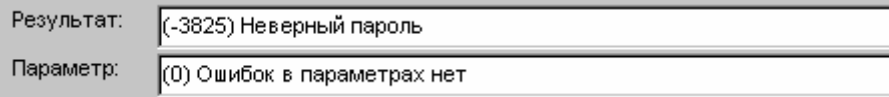

Проверить режим, в котором находится ККМ, нажать кнопку "Состояние". В результате этих действий в поле «Состояние» должна появиться следующая информация:

> Текущий режим: Режим налогового инспектора Расширенный режим: Ввод пароля Бумага есть

Проверить выход в режим ВЫБОР:

- Нажать кнопку "Установка опций для освидетельствования" (на закладке «Освидетельствование»).
- В результате этих действий возникнет ошибка:

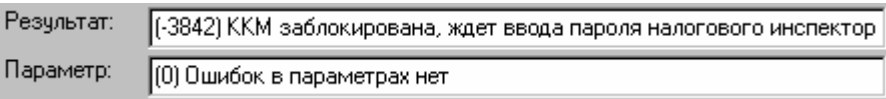

Проверить блокировку ККМ при выключении питания:

• Для этого необходимо выключить питание ККМ и через несколько секунд включить питание.

• Проверить режим, в котором находится ККМ, нажав кнопку "Состояние". В результате этого действия в поле «Состояние» должна появиться следующая информация:

> Текущий режим: Режим налогового инспектора Расширенный режим: Ввод пароля Бумага есть

Для выхода из этого режима необходимо ввести правильный пароль доступа к ФП в поле "Пароль", нажать кнопку "Перейти в режим налогового инспектора" (на закладке «Блокировки»). Проверить переход в режим доступа к ФП, нажав кнопку «Состояние».

Выполнение краткого и полного фискального отчета по номеру последней закрытой смены.

Для проверки выполнения краткого и полного фискального отчета необходимо произвести следующие действия:

- Ввести в поле "Пароль", пароль доступа к ФП.
- Перейти на закладку «Фискальные отчеты».
- Нажать кнопку "Перейти в режим налогового инспектора".
- Подтвердить переход в режим налогового инспектора.

- Для краткого фискального отчета нажать кнопку "Сокращенный фискальный отчет" (на закладке «Фискальные отчеты»);

- Для полного фискального отчета нажать кнопку "Полный фискальный отчет" (на закладке «Фискальные отчеты»);

После снятия фискальных отчетов необходимо проверить:

- Правильность записи в отчетах результатов выполненных операций (суммарные итоги фискальных отчетов и сменный итог Z отчета).
- Наличие в отчетах реквизитов:
	- Наименование предприятия (программируемое клише);
	- Реквизиты (кроме пароля) фискализации ККМ и всех проведенных перерегистраций ККМ, включающие:
		- регистрационный номер ККМ;
		- идентификационный номер налогоплательщика организации-продавца (предприятия-продавца);
		- дату проведения фискализации (перерегистрации);
		- номер смены при перерегистрации;
	- Реквизиты всех активизаций ЭКЛЗ, включающие:
		- номер ЭКЛЗ;
		- дату проведения активизации;
		- номер смены при активизации;
	- Сквозной порядковый номер документа;
	- Дату получения отчета;
	- Время получения отчета;
	- Период, за который формируется отчет;
	- Заводской номер ККМ;
	- Наличие отличительного признака фискального режима.

#### Инструкция по сервисному обслуживанию и ремонту 35

- Все итоги сменных продаж за период с указанием даты регистрации конкретного итога и номера закрытой смены (только для полного фискального отчета);
- Суммарный итог продаж за период.

Сравнить сменный итог, полученный в отчете с гашением, суммарный итог сокращенного фискального отчета, суммарный итог полного фискального отчета и сменный итог продаж полного фискального отчета за смену, полученную в результате выполнения тестовой задачи. Данные позиции должны быть одинаковыми.

Выполнение печати контрольной ленты за последнюю смену из ЭКЛЗ.

Для печати контрольной ленты за последнюю смену из ЭКЛЗ необходимо ввести пароль системного администратора в поле "Пароль", перейти на закладку «ЭКЛЗ», нажать кнопку «Перейти в режим доступа к ЭКЛЗ» и нажать кнопку "Контрольная лента за последнюю смену".

Выполнение печати отчета за последнюю смену из ЭКЛЗ.

Для печати отчета за последнюю смену из ЭКЛЗ необходимо нажать кнопку "Отчет за последнюю смену" (на закладке «ЭКЛЗ»).

Выполнение печати краткого отчета по диапазону смен из ЭКЛЗ (за последнюю смену). Для печати отчета за последнюю смену из ЭКЛЗ необходимо нажать кнопку "Краткий отчет по диапазону смен (последняя смена)" (на закладке «ЭКЛЗ»).

Выполнение печати отчета по номеру КПК из ЭКЛЗ.

Для печати отчета за последнюю смену из ЭКЛЗ необходимо ввести номер КПК в поле «Номер КПК» (на закладке «ЭКЛЗ») и нажать кнопку "Отчет по номеру КПК" (на закладке «ЭКЛЗ»).

## **10. Указания по проведению пуско-наладочных работ**

К потребителю ККМ поступает принятой ОТК предприятия-изготовителя и упакованной в соответствии с конструкторской документацией.

После доставки ККМ к потребителю должна быть произведена приемка изделия от транспортной организации, доставившей его. Если при приемке будет обнаружено повреждение упаковочного ящика, то составляется акт или делается отметка в товарнотранспортной накладной.

После распаковки ККМ проверить комплектность согласно Паспорту.

Претензии на некомплектность вложения в упаковку или механические повреждения ККМ рассматриваются предприятием-изготовителем только при отсутствии повреждений упаковочной коробки.

Подключение ККМ к электропитанию потребителем до выполнения пусконаладочных работ не разрешается. Претензии на неработоспособность ККМ до проведения пуско-наладочных работ предприятием-изготовителем не принимаются.

Ввод в эксплуатацию включает следующие работы:

- 
- 
- 
- пуско-наладочные; проверку функционирования ККМ; пломбирование; оформление акта ввода ККМ <sup>в</sup> эксплуатацию.

Для ввода в эксплуатацию ККМ необходимо:

- Произвести осмотр ККМ.
- Соединить и надежно закрепить разъемы.
- Проверить функционирование по тестам.

Если во время проверки не было отказов, то ККМ считается прошедшей проверку, пломбируется и оформляются акты ввода в эксплуатацию в Паспорте ККМ. Один экземпляр акта ввода ККМ в эксплуатацию отрывается из паспорта и высылается в адрес предприятия-изготовителя.

Если при проведении пуско-наладочных работ произошел отказ, его необходимо устранить и провести проверку функционирования повторно в полном объеме.

Если отказы повторялись, но общее количество их не превысило трех и ККМ функционирует нормально, то ККМ считается принятой, в противном случае ККМ бракуется.

Если при проведении пуско-наладочных работ произошел отказ, требующий проведения ремонтно-восстановительных работ, то ККМ бракуется.

Паспорт с заполненными и подписанными актами совместно с признанной непригодной к эксплуатации ККМ отправляются в адрес предприятия-изготовителя.

Предприятие-изготовитель в течение одного месяца обязано произвести замену признанной непригодной ККМ на новый образец и поставить его потребителю.

По завершению пуско-наладочных работ на правую боковую стенку ККМ устанавливается голограмма «Сервисное обслуживание».

# **11. Маркировка и пломбировка**

На корпус ККМ нанесена маркировка в соответствии с ГОСТ 18620-86, содержащая следующие данные:

- наименование предприятия-изготовителя;
- наименование ККМ;
- заводской номер;
- дата изготовления;
- знак соответствия Госстандарта РФ;
- параметры питания (напряжение, номинальный ток, мощность);
- идентификационный знак.

Корпус ККМ обеспечивает возможность пломбирования ККМ как в условиях предприятия-изготовителя, так и в процессе эксплуатации организацией, обслуживающей и ремонтирующей ККМ.

Корпус ККМ, находящейся в эксплуатации, должен быть всегда опломбирован. (См. Паспорт АТ013.00.00 ПС). На правой боковой стенке ККМ устанавливается идентификационный знак и голограммы «Государственный реестр» и «Сервисное обслуживание».

Необходимо опломбировать винты, соединяющие кожух принтера и крепящие планку (обозначены на рис. 14) пломбировочной чашечкой для болта М3 и пластилином:

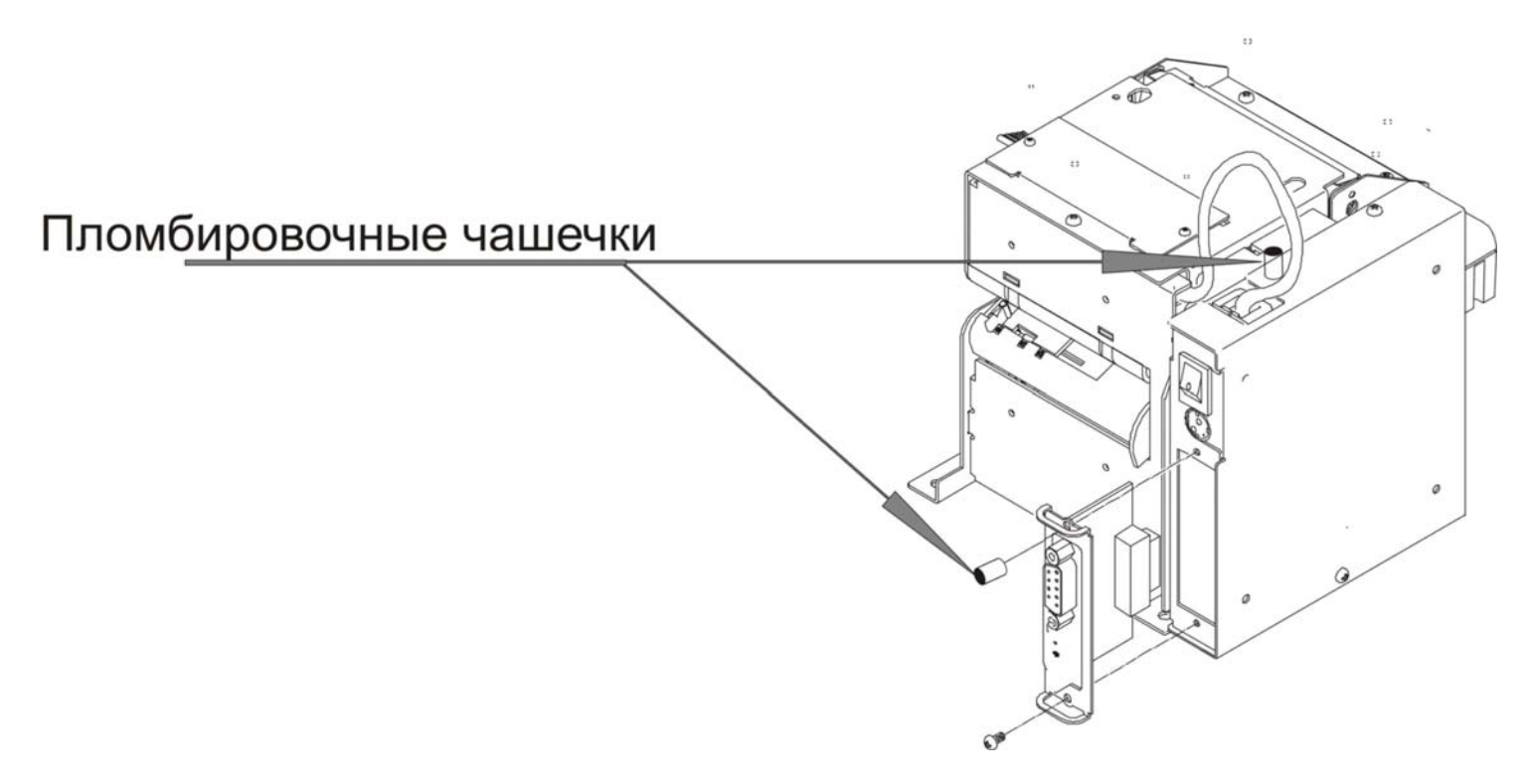

Рисунок 14 – Пломбировка ККМ.

## **12. Указания по проведению технического обслуживания**

Период технического обслуживания определяется договором на техническое обслуживание между пользователем и ЦТО, но не реже одного раза в квартал (3 месяца).

Проведение технического обслуживания допускается на месте установки ККМ, в присутствии владельца или представителя владельца ККМ.

Порядок проведения технического обслуживания:

- 1. Проверить работоспособность и наличие всех компонентов в Расчетном узле контрольно-кассовой системы (далее РУККС), к которой подключена ККМ. В случае обнаружения несоответствия Техническим требованиям к РУККС выдать пользователю рекомендации по их устранению.
- 2. Осмотреть корпус ККМ на отсутствие повреждений маркировки и пломбировки, а также голограмм «Государственный реестр», «Сервисное обслуживание», а также идентификационного знака. В случае обнаружения не соответствия Требованиям к ККТ составить акт с указанием причины нарушения средств визуального контроля (далее – СВК), маркировки и пломбировки. Акт передается в налоговый орган, в котором зарегистрирована данная ККМ.
- 3. Ремонт и профилактическое обслуживание проводить только при выключенной из сети ККМ. Проверить целостность механических узлов печатающего устройства и отрезчика. При необходимости удалить засорения и бумажную стружку с движущихся узлов отрезчика и печатающего устройства с помощью пылесоса или мягкой кисточки. Протереть записывающую поверхность ТПГ мягкой тканью, легко увлажненной этиловым спиртом - для удаления налипших частиц термочувствительного вещества бумаги, протереть поверхность резинового валика ПУ. Не допускать попадания жидкостей на элементы ККМ. Запрещается использование растворителей и кетонов для чистки пластмассовых поверхностей ККМ. Запрещается воздействовать на рабочую область ПГ принтера металлическими предметами во избежание поломки головки.
- 4. Провести технологический прогон для диагностики всех узлов и основных схем ККМ согласно Разделу 7.2 «Проверка ККМ при помощи технологического прогона». В случае обнаружения неисправностей, не подлежащих ремонту на месте эксплуатации ККМ, произвести изъятие ККМ для ремонта в условиях ЦТО.
- 5. Проверить состояние ЭКЛЗ. В случае если временной ресурс или память ЭКЛЗ близка к заполнению, произвести замену ЭКЛЗ согласно Инструкции по замене электронной контрольной ленты защищенной АТ013.00.00 И17.
- 6. Если во время технического обслуживания вскрывалась ККМ, то необходимо ее опломбировать пломбой специалиста, проводившего осмотр, и установить маркупломбу.
- 7. По окончанию осмотра произвести запись в Паспорте АТ013.00.00 ПС согласно Разделу 11 «Учет технического обслуживания».

Изъятие ККМ для ремонта в условиях ЦТО должно быть на срок не более 2-х дней. В случае, если продолжительность ремонта ККМ более 2-х дней, пользователю необходимо установить резервную ККМ на срок ремонта.

# **13. Перечень оборудования и приборов**

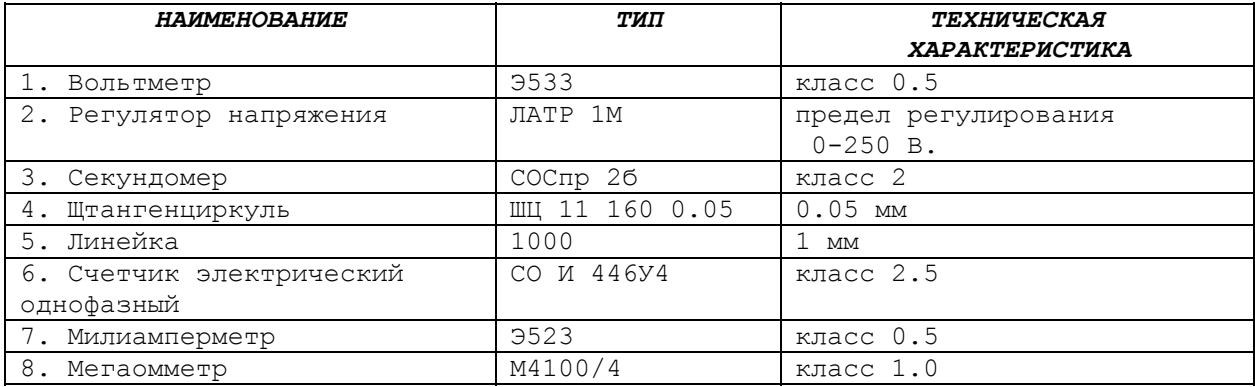

# **14. Комплект поставки**

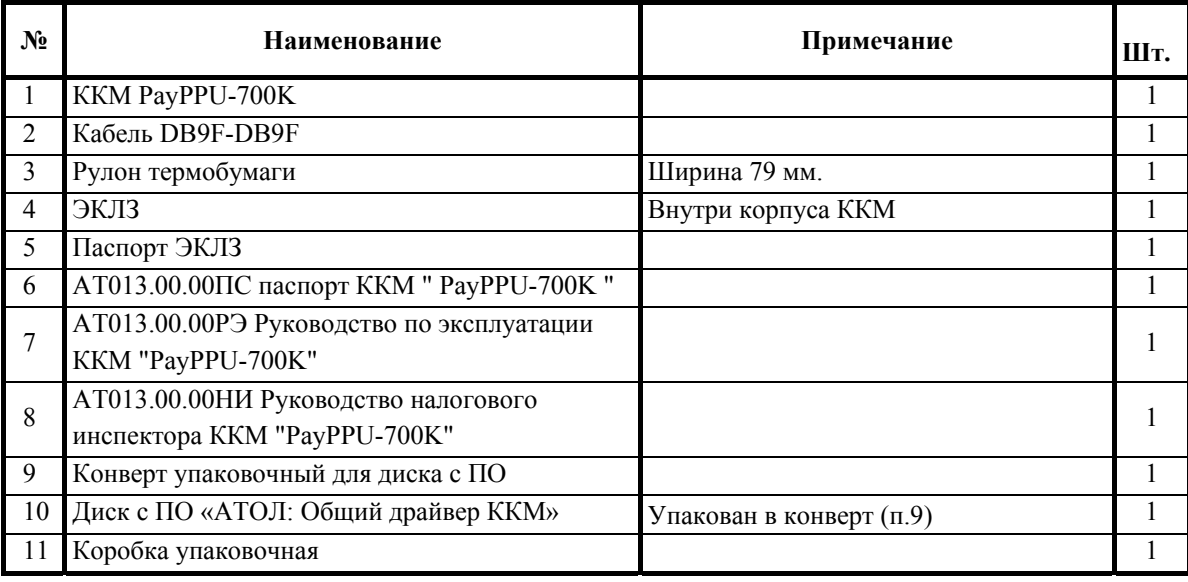

# **15. Схема сборки печатающего устройства**

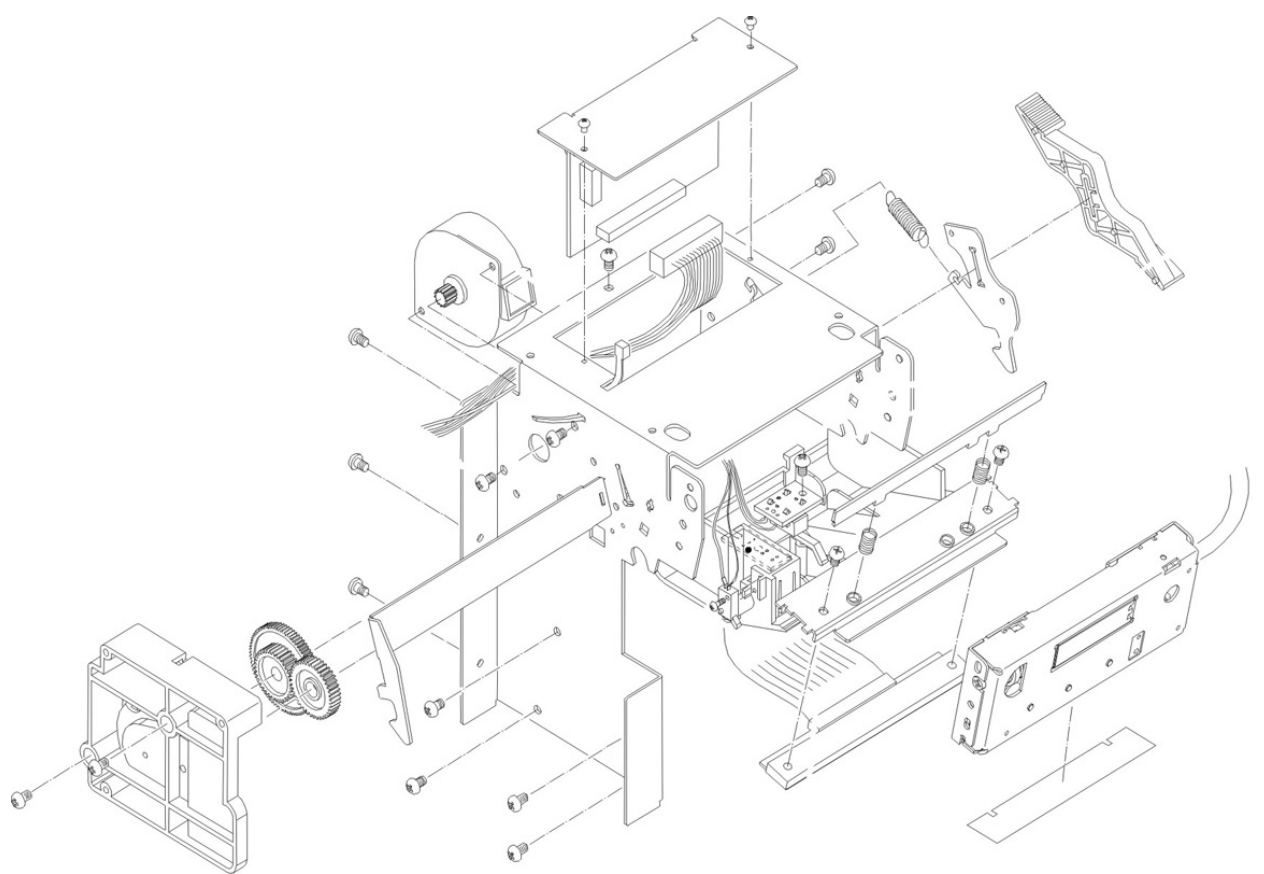

Рисунок 15 – Схем сборки печатающего устройства.

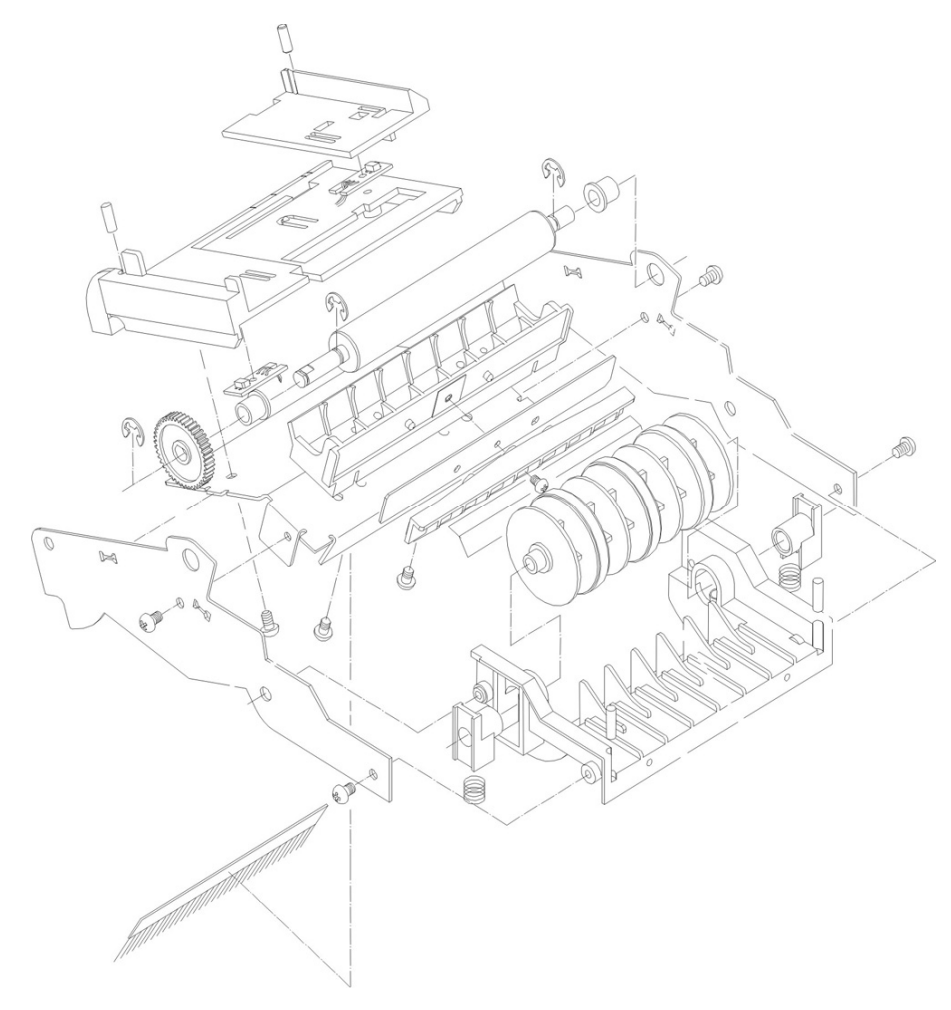

Рисунок 17 – Схема сборки ретрактора.

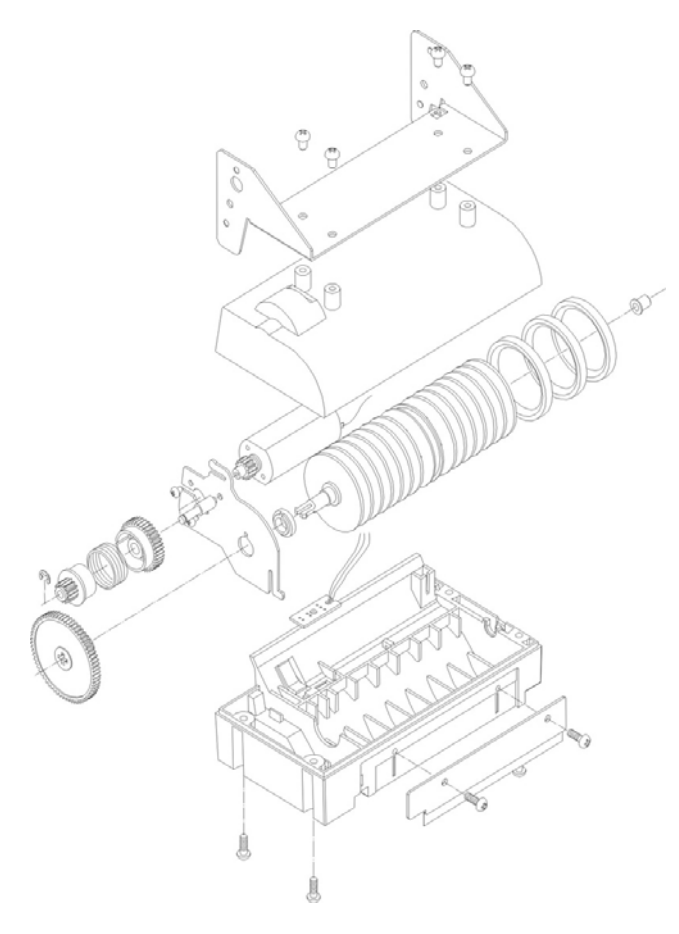

Рисунок 16 – Схема сборки механизма проталкивания бумаги.

# **16. Перечень ЗИП**

Перечень деталей ККМ, поставляемых по дополнительному запросу, приведён в табл. 4. Таблица 4 – Перечень ЗИП.

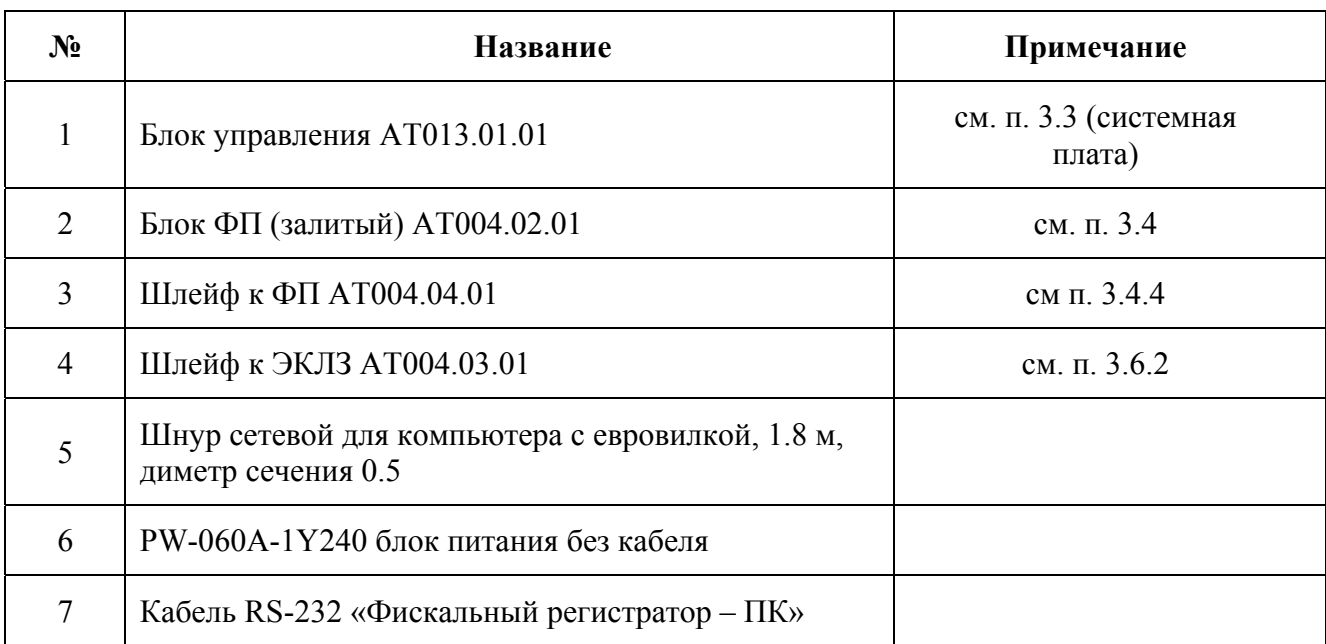

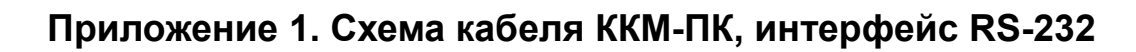

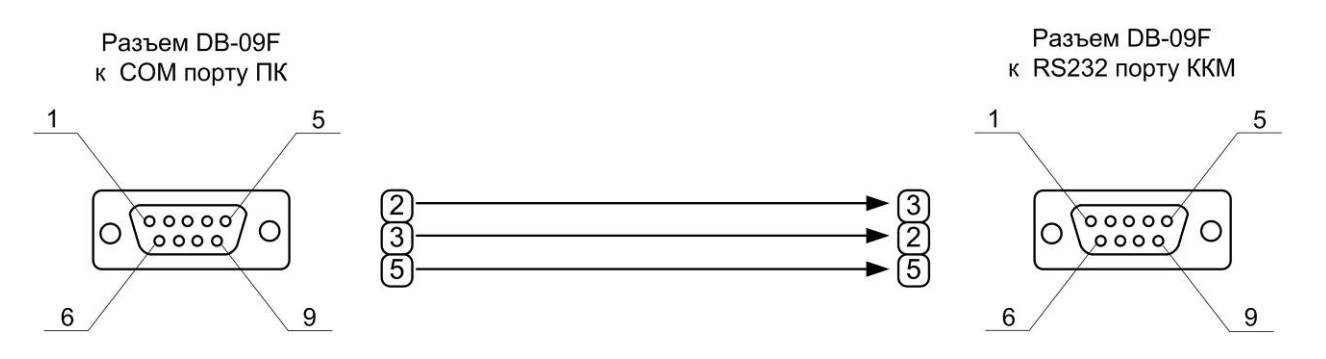

# **Приложение 2. Порядок действий по извлечению ТПГ**

1. Демонтировать загрузочное устройство, открутив боты (см. рис. 18).

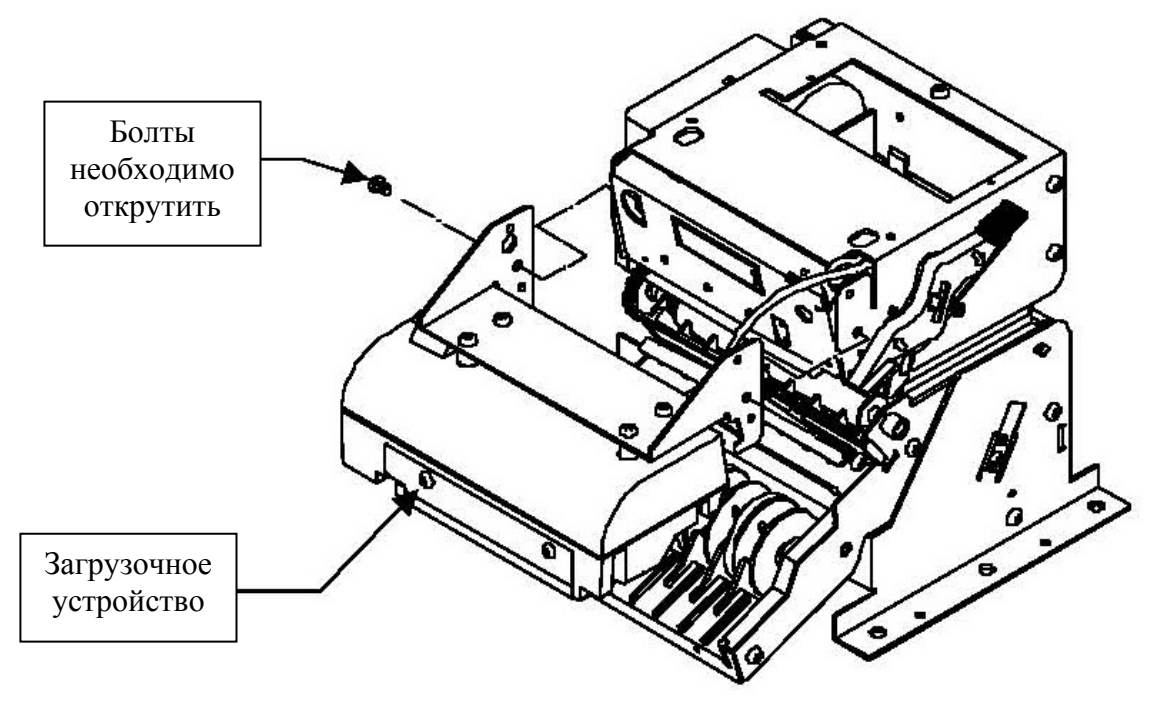

Рисунок 18 – Демонтировать загрузочное устройство.

2. Освободить крючок кнопки, используя отвёртку. Удалить кнопку, крючок и пружину (см. рис. 18).

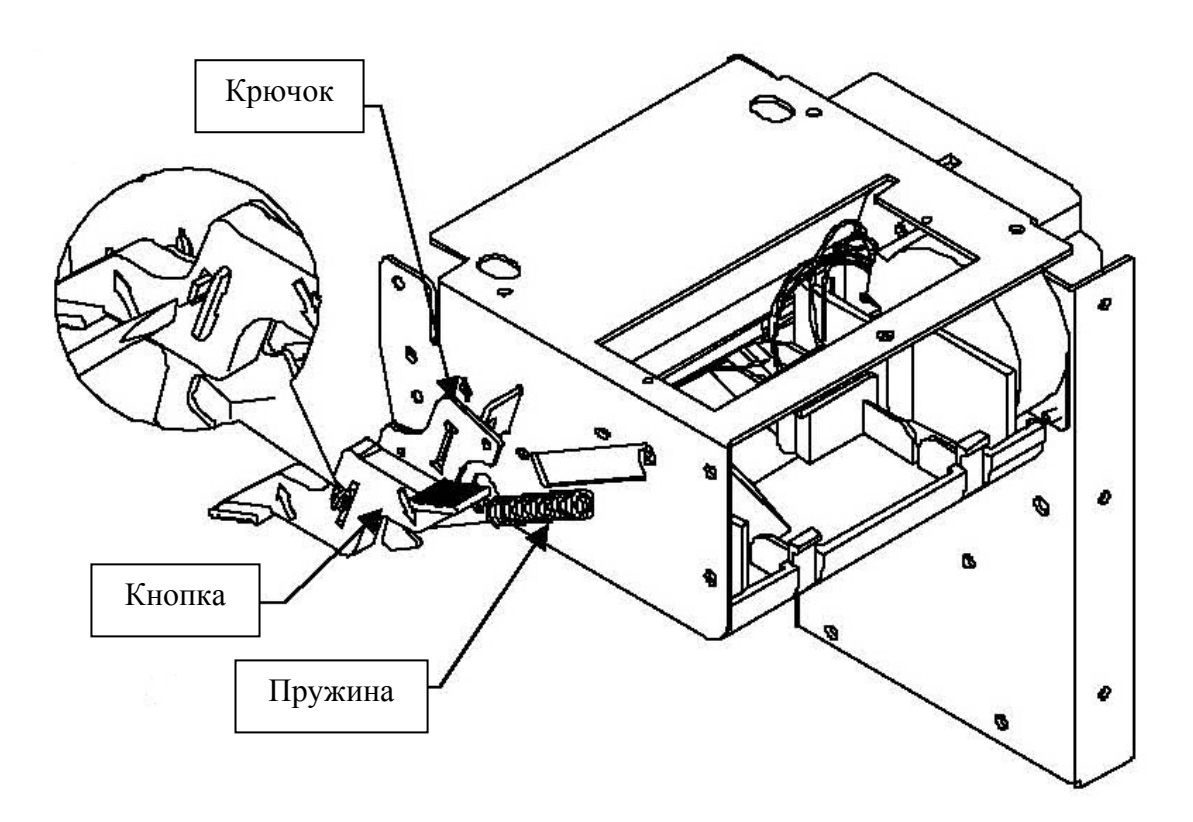

Рисунок 19 – Удаление кнопки, крючка и пружины

3. Удалить нижнюю направляющую (см. рис. 19)

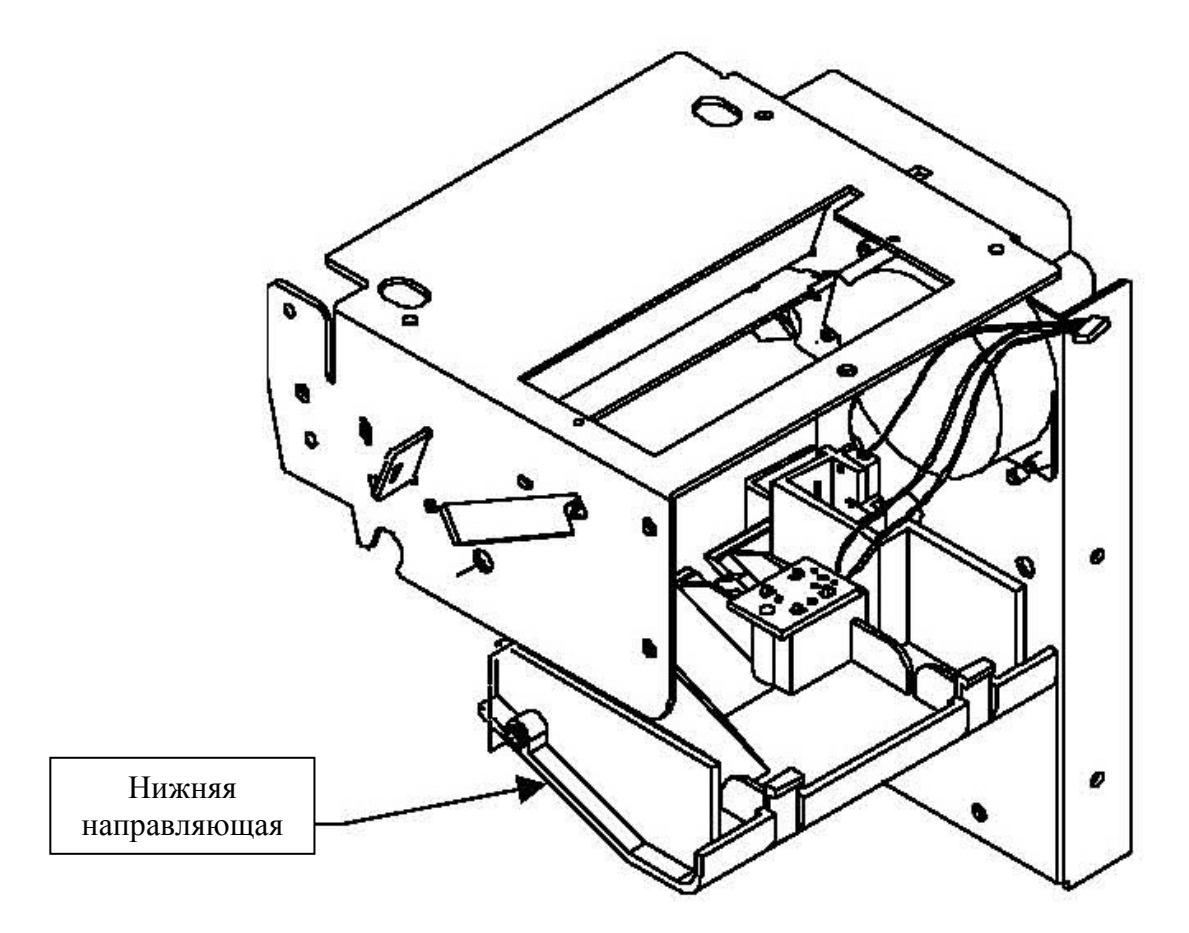

Рисунок 20 – Удаление нижней направляющей.

4. Удалить узел ТПГ, пружины ТПГ и держатель пружин (см. рис. 20).

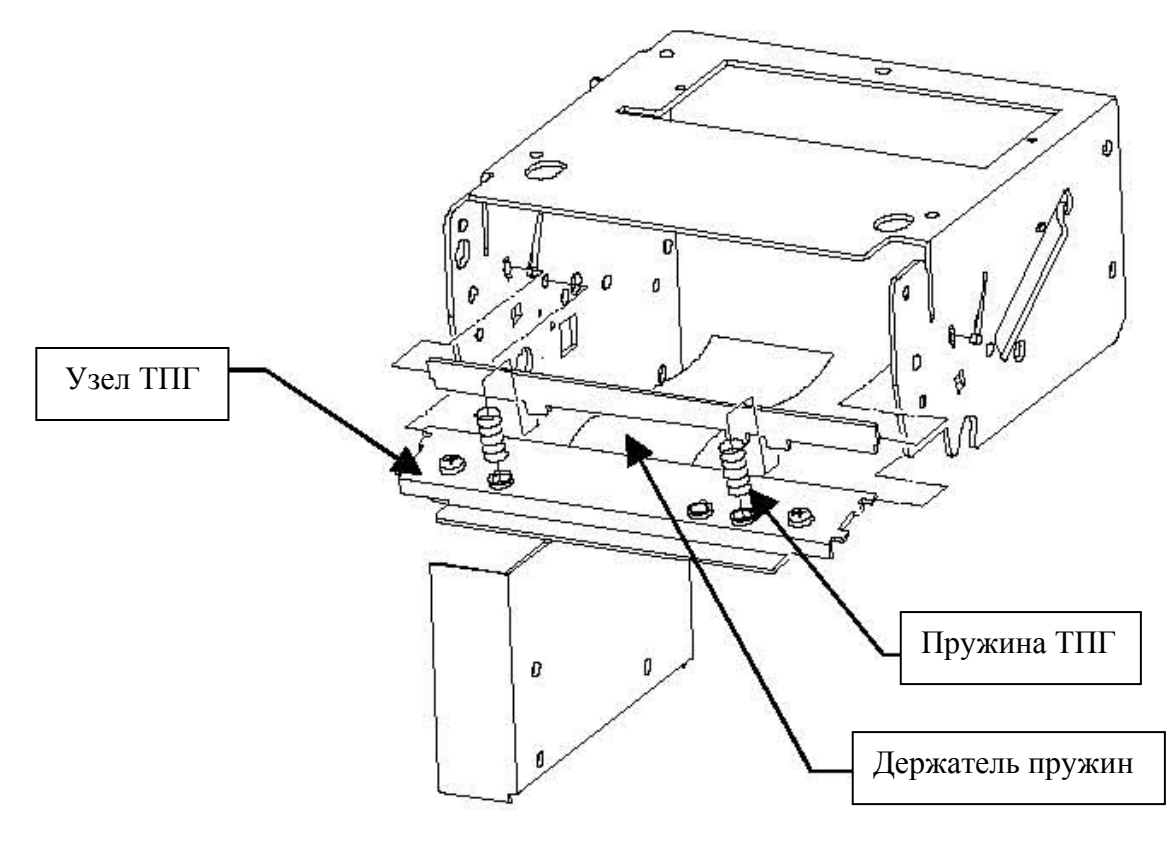

Рисунок 21 – Демонтаж узла ТПГ.

Инструкция по сервисному обслуживанию и ремонту 47

5. Разобрать узел ТПГ. Для этого необходимо окрутить болты М3х4, отсоединить шлейф ТПГ (см. рис. 22).

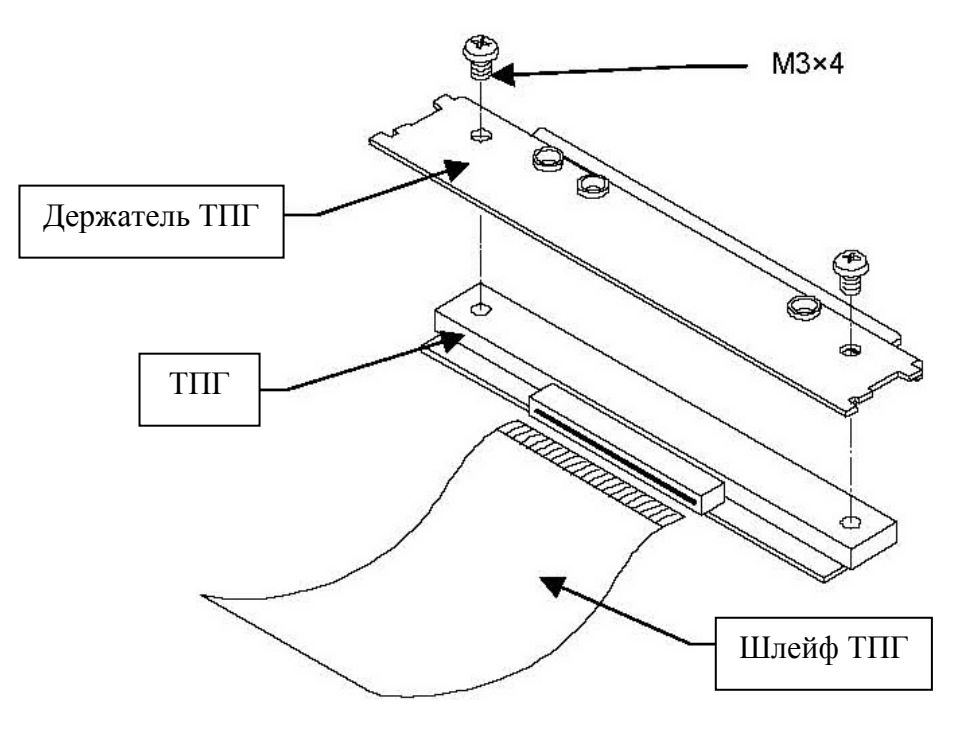

Рисунок 22 – Разборка узла ТПГ.